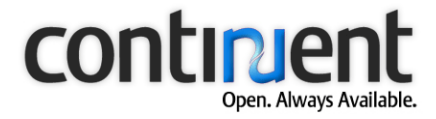

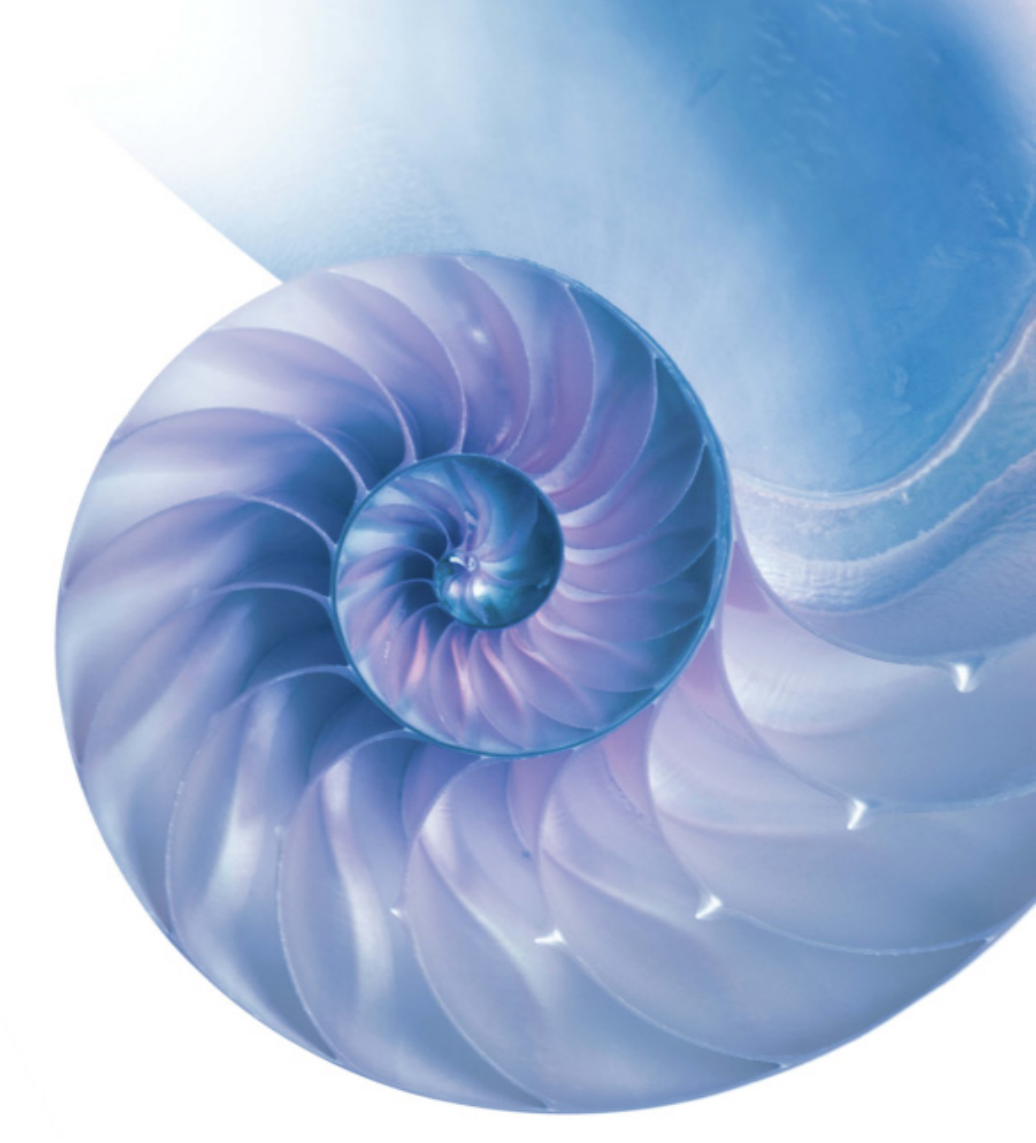

# **Continuent.org Sequoia 3.0 Management Guide**

Document issue 3.0

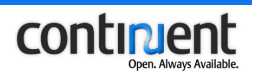

# Contents

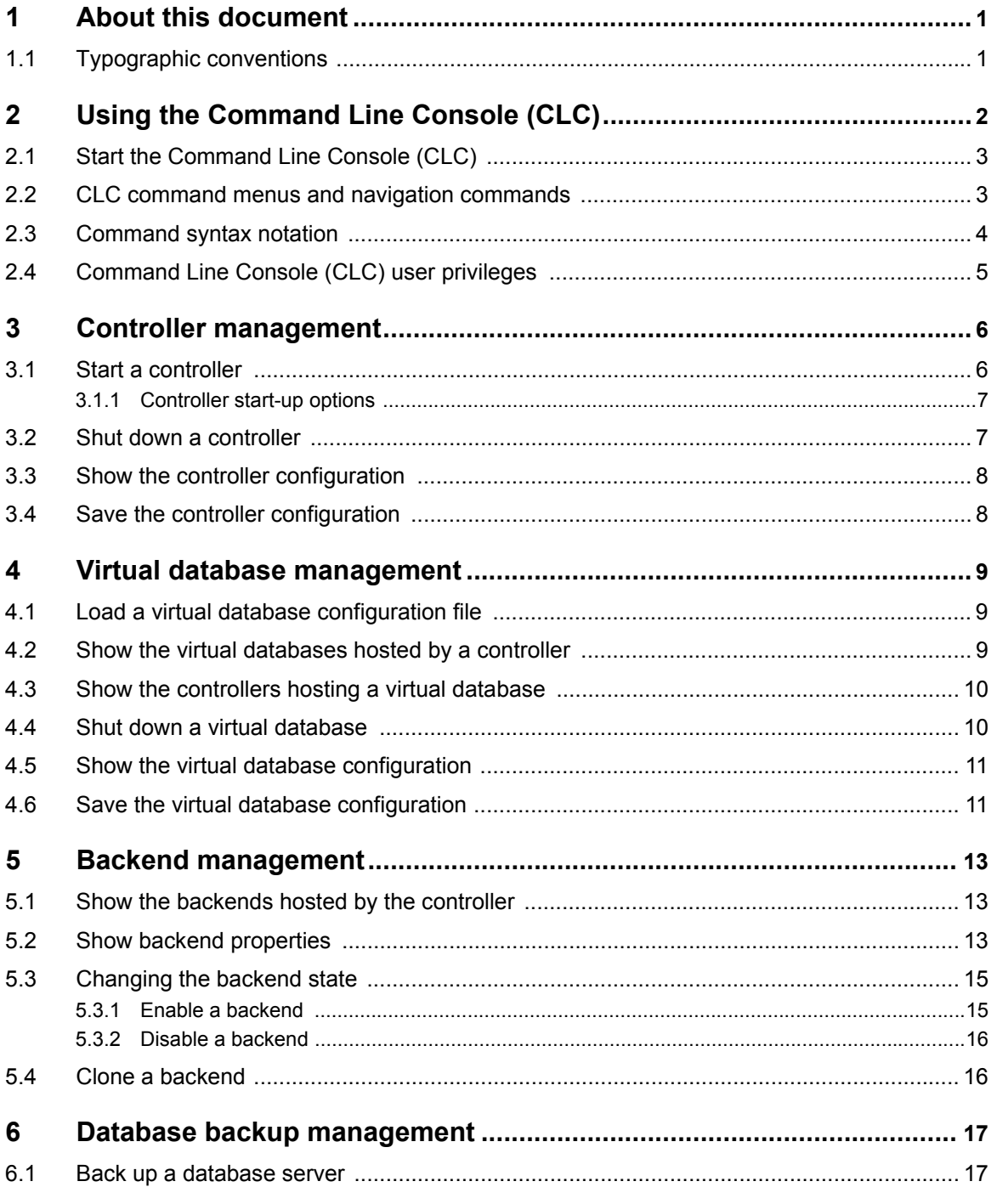

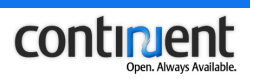

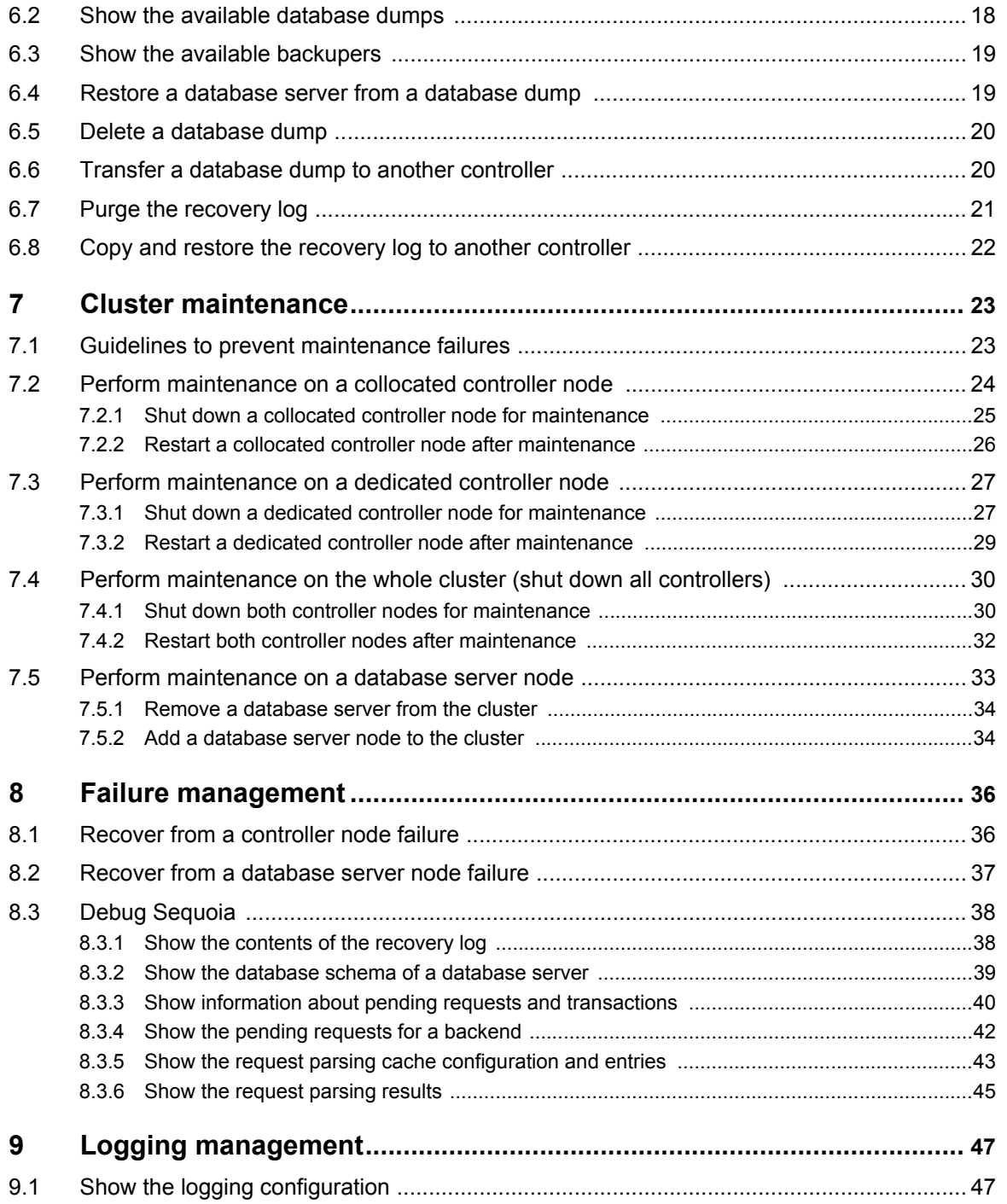

#### **Contents**

# continuent

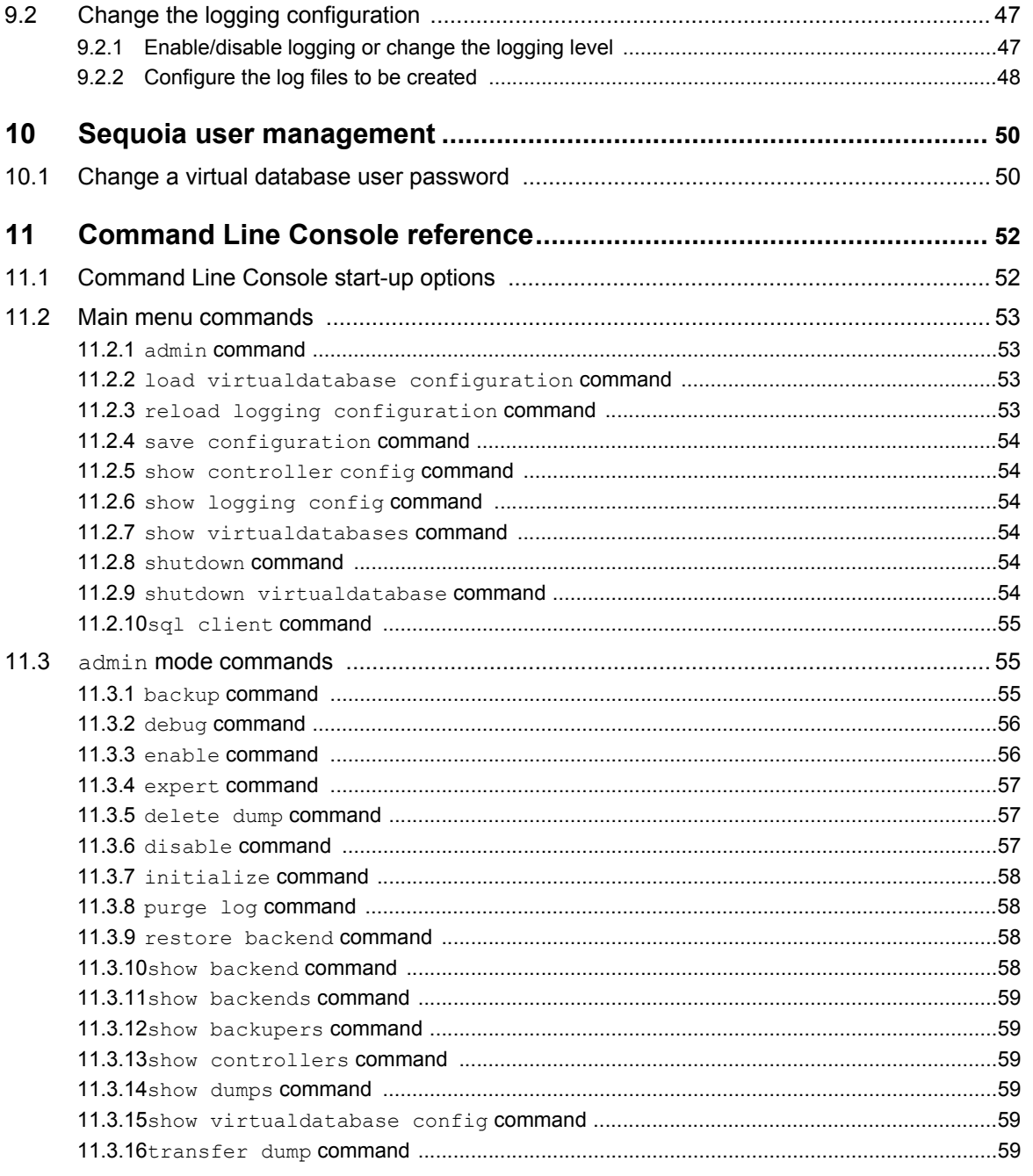

#### **Contents**

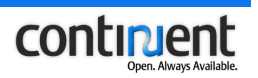

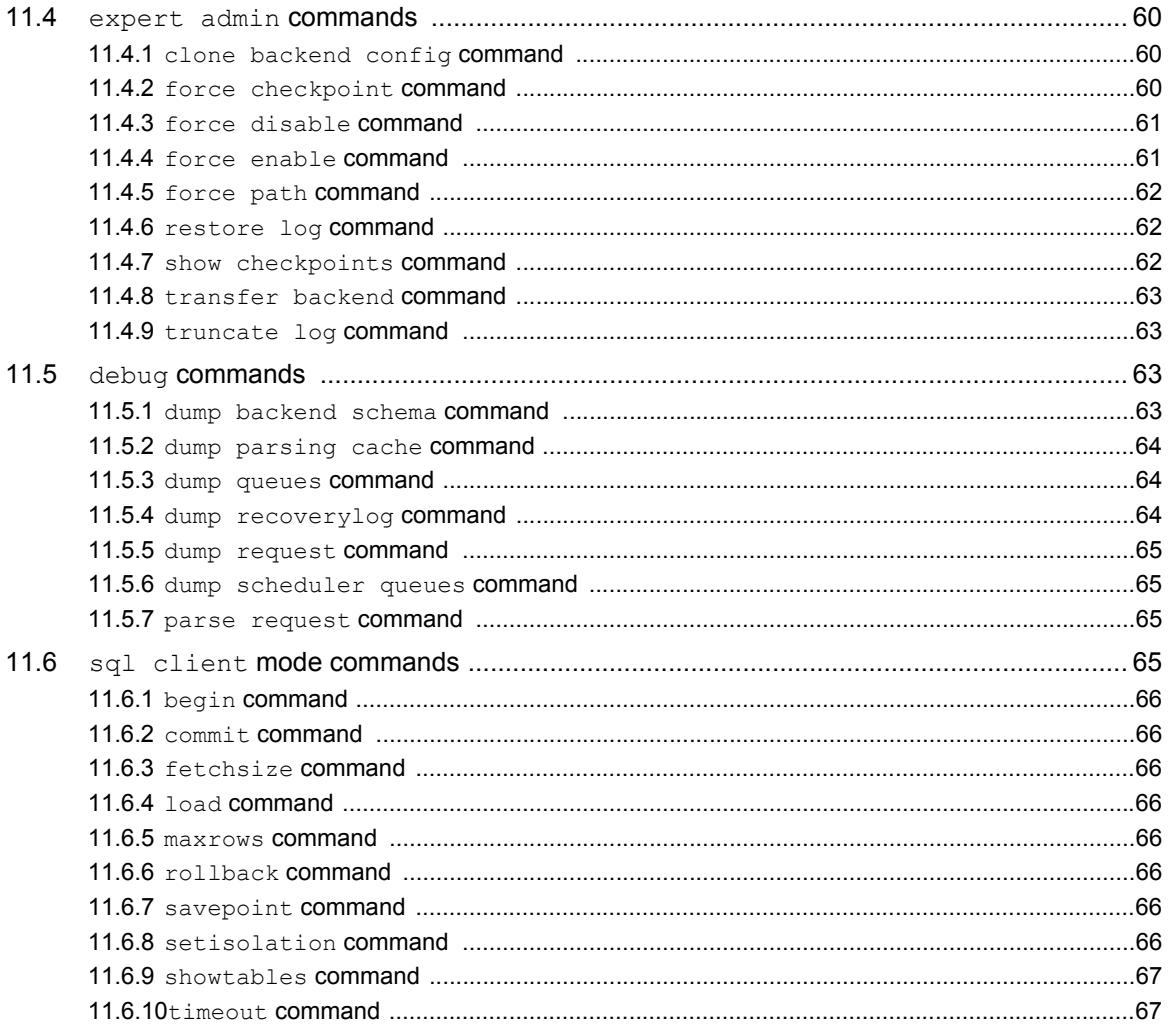

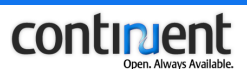

# <span id="page-5-0"></span>1 About this document

This document comprises the Management Guide for Continuent.org Sequoia 3.0. It is organized as follows:

- chapter *[2 Using the Command Line Console \(CLC\)](#page-6-1)* on page 2 discusses the basic concepts of cluster management using the Sequoia Command Line Console
- chapters 3-10 provide detailed instructions on the tasks and procedures involved in managing Sequoia with the Command Line Console
- Chapter *[11 Command Line Console reference](#page-56-2)* on page 52 describes the commands of the Command Line Console and the arguments that they can receive.

# <span id="page-5-1"></span>1.1 Typographic conventions

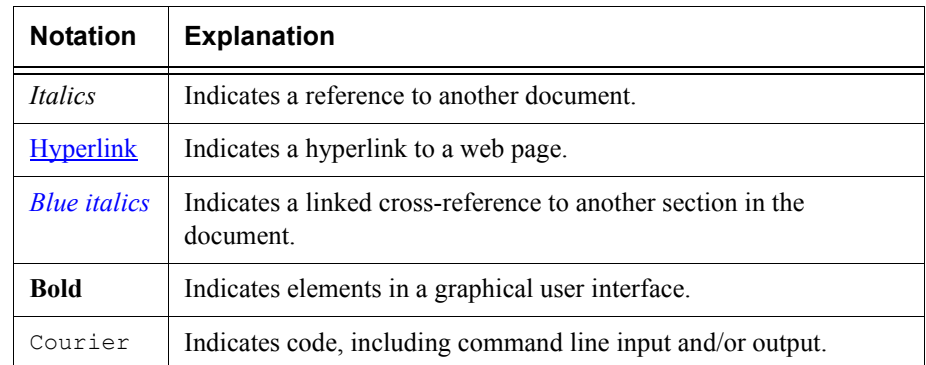

This document uses the following formatting conventions:

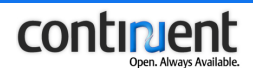

# <span id="page-6-1"></span><span id="page-6-0"></span>2 Using the Command Line Console (CLC)

The Sequoia installation includes an integrated text-based management application that provides full control of all Sequoia features. The management application, called the Command Line Console (CLC) does not require the installation of any additional software. By default, the CLC is installed on the controller node.

With the CLC you can:

- administer the Sequoia middleware
- issue regular SQL statements against the cluster just as with a normal RDBMS client tool (see *11.2.10 [sql client](#page-59-3) command* on page 55 and *11.6 [sql](#page-69-4)  client [mode commands](#page-69-4)* on page 65).

The CLC also allows you to automate the cluster administration tasks by scripting the required CLC commands to a file and then feeding this file to the console (see 10.1 Command Line Console start-up options on page 43.)

The CLC is based on JMX technologies: the console is a JMX client based on the standard RMI connector for JMX.

#### **Note**

When you need to specify the controller IP address and port number in a CLC command, use the JMX/RMI port number, which is 1090 by default. The JMX port number is configured in the controller configuration file controller.xml.

The command line console has a Linux-style command line editing and history that allows you to use the arrow keys to recall previous commands and to edit commands. After entering a command, press the 'return' key to execute it.

In CLC:

- all commands are lowercase, and commands and arguments are separated by spaces
- a response can be made up of a single line, or of multiple lines.

#### **Note**

The instructions in the following chapters assume that you have already logged on to the controller that you want to manage using SSH and started the CLC.

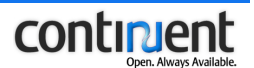

## <span id="page-7-0"></span>2.1 Start the Command Line Console (CLC)

<span id="page-7-2"></span>By default, the CLC is installed on the controller host. Log on to the controller using an SSH connection to run the CLC locally.

#### **To start the CLC**

- 1. Log on to the controller using an SSH connection. \$ ssh <host>
- 2. Move to the Sequoia installation directory. \$ cd <install dir>
- 3. Start the CLC.

To start the CLC in Linux: \$ bin/console.sh

To start the CLC in Windows: > bin\console.bat

#### **Tip**

If you are, for example, a Windows user and cannot use SSH to the controller, note that you can use the -i start-up option (see *[Command Line Console start-up options](#page-56-3)*.)

# <span id="page-7-1"></span>2.2 CLC command menus and navigation commands

The Command Line Console has three different modes, that is, command menus. The set of available commands depends on which level of the console you are in.

The three console modes are:

- main available when you start the Command Line Console
- admin can be accessed from main menu
- sql client can be accessed from the main menu.

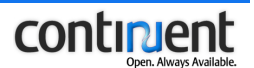

To navigate between the different modes/menus, you can use the following commands:

- admin <virtual database name> starts admin mode
- sql client <Sequoia url> starts sql client mode
- quit returns to the previous level in the console: for example, if you execute the quit command when in admin mode, you return to the main menu. If you execute this command in the main menu, it closes the console connection.
- help displays the commands available for the current menu together with the command descriptions
- history [<commandIndex>] displays the recently used commands for this mode. You can use the commandIndex option to invoke a command identified by its index number in the command history.

#### **Note**

When you go to admin mode, the CLC will prompt you for the administrator username and password and verify that they correspond to the administrator login in the virtual database configuration file. When you go to sql client mode, you will be prompted for the virtual username and password.

The admin mode has the following two additional command sets:

- expert administrator commands see *[expert admin](#page-64-3) commands*
- debugging commands see *debug [commands](#page-67-4)*.

Thus, the following two commands are only available in admin mode:

- expert {on | off} enables or disables the use of the expert administrator command set
- debug {on |  $\circ$  f f} enables or disables the use of the debugging command set.

# <span id="page-8-0"></span>2.3 Command syntax notation

In the examples shown in this document lines beginning with ">" are commands executed using CLC, and all other lines are responses:

- angle brackets "<>"indicate that you must enter a value for a given parameter
- brackets "[]" indicate that items between them are optional.
- ellipsis " $(...)$ " indicates parameters that can be repeated several times on a command line
- braces "{}" indicate that items included between them are choices. These are separated by a pipe "|". The user may select only one of them.

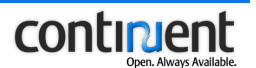

# <span id="page-9-0"></span>2.4 Command Line Console (CLC) user privileges

When you execute certain commands in CLC, it prompts you for a username and password combination that you specified in the virtual database configuration file during Sequoia installation.

- To go to the admin mode of the CLC, you must enter the administrator login and password. See *[2.2 CLC command menus and navigation commands](#page-7-1)* on page 3.
- When you execute the restore backend or backup commands, the CLC prompts you for the database username.
- When you go to sql client mode, you will be prompted for the virtual username and password.

#### **Related topics**

See *[10 Sequoia user management](#page-54-2)* on page 50 for limitations and instructions related to changing the Sequoia user privileges.

See also section *Configuring Sequoia usernames and passwords* in *Continuent.org Sequoia 3.0 Installation and Configuration Guide*.

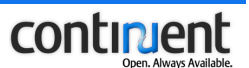

# <span id="page-10-0"></span>3 Controller management

The following sections provide detailed instructions about controller management tasks.

The controller management instructions assume that you have already started both the controller that you want to manage and the Command Line Console (see section *[2.1 Start the Command Line Console \(CLC\)](#page-7-2)* on page 3.)

# <span id="page-10-1"></span>3.1 Start a controller

The correct way to start a controller in order to ensure cluster consistency depends on the cluster configuration and the current situation.

Refer to the following instructions under *[7 Cluster maintenance](#page-27-2)* on page 23 if you are starting a controller node after a clean shutdown:

- *[7.2.2 Restart a collocated controller node after maintenance](#page-30-1)* on page 26
- *[7.3.2 Restart a dedicated controller node after maintenance](#page-33-1)* on page 29
- *[7.4.2 Restart both controller nodes after maintenance](#page-36-1)* on page 32.

Refer to the following instructions under *[8 Failure management](#page-40-2)* on page 36 if you are starting a controller after a controller failure:

- follow the instructions in *[8.1 Recover from a controller node failure](#page-40-3)* on page 36 if one of the controllers has failed but another controller remains operational
- if all controllers have failed, you must activate the virtual database as instructed in sections *Activate the database backend(s) of the first controller* and *Activate the database backend(s) of the second controller* of *Continuent.org Sequoia 3.0 Installation and Configuration Guide*.

The Sequoia controller is run as a daemon. You can also run it in the foreground by using the nobg option of the controller.sh script. See *[3.1.1 Controller start-up](#page-11-0)  options* [on page 7.](#page-11-0)

#### **To start a controller**

- 1. Log on to the controller using an SSH connection.
	- > ssh <host>
- 2. Move to the Sequoia installation directory and start the controller.

```
> cd <install dir>
```

```
> bin/controller.sh [-f <filename>]
```
To start a controller in windows:

```
> bin/controller.bat [-f <filename>]
```
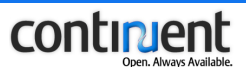

### <span id="page-11-0"></span>3.1.1 Controller start-up options

You can use the following options when launching the controller with the controller.sh script.

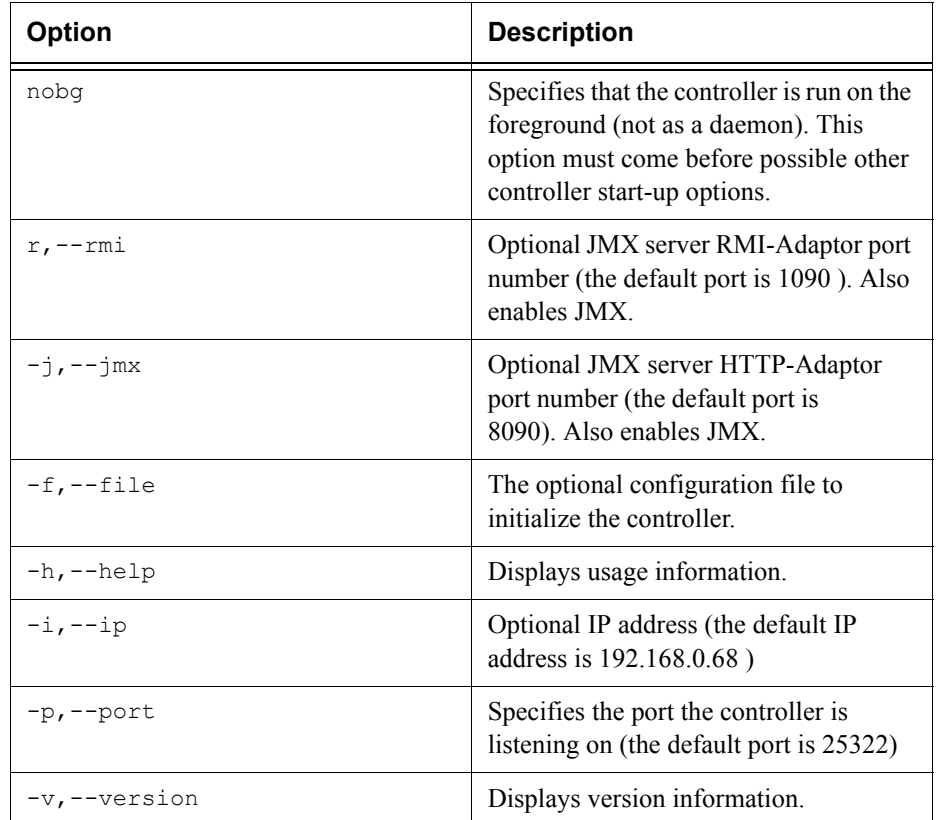

# <span id="page-11-1"></span>3.2 Shut down a controller

The correct way to shut down a controller in order to ensure cluster consistency depends on the cluster configuration.

- Refer to the following instructions under *[Cluster maintenance](#page-27-2)*:
	- *[7.2.1 Shut down a collocated controller node for maintenance](#page-29-1)* on page 25
	- *[7.3.1 Shut down a dedicated controller node for maintenance](#page-31-2)* on page 27
	- *[7.4.1 Shut down both controller nodes for maintenance](#page-34-2)* on page 30.

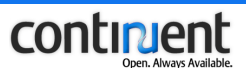

# <span id="page-12-0"></span>3.3 Show the controller configuration

To show the contents of the controller configuration file controller.xml, execute the show controller config command.

# <span id="page-12-1"></span>3.4 Save the controller configuration

To save the current controller configuration as an XML file, execute the save configuration command.

save configuration <filename>

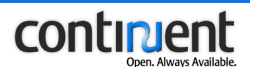

# <span id="page-13-0"></span>4 Virtual database management

The following sections provide instructions on general virtual database management tasks.

The virtual database management instructions assume that you have already started both the controller that you want to manage and the Command Line Console (see section *[2.1 Start the Command Line Console \(CLC\)](#page-7-2)* on page 3.)

# <span id="page-13-1"></span>4.1 Load a virtual database configuration file

To load a new virtual database configuration file to the controller, for example, when activating a new cluster, execute the load virtualdatabase configuration command.

```
load virtualdatabase configuration <virtual database config
file>
```
#### **Tip**

You can use the *[show virtualdatabases](#page-58-6) command* to check that the virtual database was loaded correctly.

### <span id="page-13-2"></span>4.2 Show the virtual databases hosted by a controller

To list the virtual databases hosted by the current controller, execute the show virtualdatabases command. If a virtual database is not shown by the show virtualdatabases command, this means that the virtual database has not been loaded into the controller in question.

#### **Example**

In this example the controller hosts one virtual database myDB\_1.

```
> show virtualdatabases
myDB_1
```
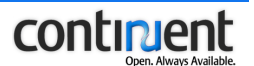

# <span id="page-14-0"></span>4.3 Show the controllers hosting a virtual database

**To show the controllers hosting a specific virtual database**

- 1. Go to admin mode.
	- > admin <virtual database name>
- 2. Enter the administrator username and password.
	- > <admin username>
	- > <admin password>
- 3. Execute the show controllers command.
	- > show controllers

#### **Example**

```
> admin vdb test install
> username
> password
Ready to administrate virtual database vdb test install
> show controllers
vdb test install is hosted by 2 controller(s):
        192.168.0.58:1090
        192.168.0.59:1090
```
# <span id="page-14-1"></span>4.4 Shut down a virtual database

If you shut down a virtual database, it is no longer accessible on the selected controller. Note that client applications can still access the virtual database on other active controller(s).

To shut down a virtual database, execute the shutdown virtualdatabase command.

shutdown virtualdatabase <virtual database name> [<mode>]

#### **Tip**

You can retrieve a list of the virtual databases that are loaded into the current controller with the *[show virtualdatabases](#page-58-6) command*. Similarly, after you shut down a virtual database, it is no longer shown when you execute the show virtualdatabases command.

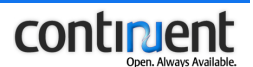

# <span id="page-15-0"></span>4.5 Show the virtual database configuration

To show the contents of the virtual database configuration file, execute the show virtualdatabase config command.

#### **To show the virtual database configuration**

- 1. Go to admin mode.
	- > admin <virtual database name>
- 2. Enter the administrator username and password.
	- > <admin username>
	- > <admin password>
- 3. Show the virtual database configuration

```
> show virtualdatabase config
```
# <span id="page-15-1"></span>4.6 Save the virtual database configuration

To save the current virtual database configuration under a different filename, use the show virtualdatabase config command to first output the contents of the virtual database configuration file and then copy-paste the output to a text editor.

You can also use a sed script to automate this task as shown in the example below.

#### **Example**

This example shows how you can use the -f option of the Command Line Console start-up script to automate cluster management and run a file that includes the required CLC commands (see *[11.1 Command Line Console start-up options](#page-56-3)* on [page 52](#page-56-3).)

Here, a sed script is used to save the command line output of the show virtual database config command as a virtual database configuration file.

```
# bin/console.sh -f save-tmp.txt 2>/dev/null | sed '1,6 d;$d' > 
/tmp/new-vdb.xml
```
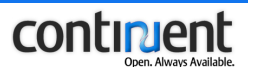

The contents of the save-tmp.txt file are shown below. The save-tmp.txt file must include the CLC commands and administrator username and passwords required to show the virtual database configuration.

admin <virtual database name> <admin username> <admin password> show virtualdatabase config

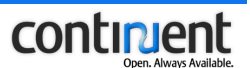

# <span id="page-17-0"></span>5 Backend management

The following sections instruct how to perform database backend management tasks.

A *backend* is the Sequoia object that is used to manage an underlying database server. In other words, *backend* is used to refer to a view of the underlying database, which belongs to a virtual database. The <DatabaseBackend/>definition in a virtual database configuration file defines which backends are associated with which database servers.

The instructions assume that you have already started both the controller that you want to manage and the Command Line Console (see section *[2.1 Start the Command](#page-7-2)  [Line Console \(CLC\)](#page-7-2)* on page 3.)

# <span id="page-17-1"></span>5.1 Show the backends hosted by the controller

To list the backends for the current controller, execute the show backends command.

#### **To list the backends for the current controller**

1. Go to admin mode.

> admin <virtual database name>

- > <admin username>
- > <admin password>
- 2. Show the backends.
	- > show backends

#### **Example**

In this example the controller hosts two backends db\_server\_1 and db\_server\_2.

```
> admin vdb test install
> username
> password
> show backends
db_server_1
db_server_2
```
# <span id="page-17-2"></span>5.2 Show backend properties

To output information about the status and properties of a backend, execute the show backend command.

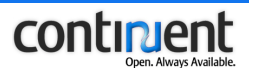

#### **To show the backend properties**

1. Go to admin mode.

```
> admin <virtual database name>
> <admin username>
> <admin password>
```

```
2. Show the backend properties.
    show backend \{\text{<}backend name> | * \}
```
# **Example**

In this example the controller hosts two backends, db\_server\_1 and db\_server\_2. The properties of the two backends are shown below.

```
myDB(admin) > show backend *+--------------------------+-----------------------------------+
| Backend Name | db_server_1 |
| Driver | org.hsqldb.jdbcDriver |
| URL | jdbc:hsqldb:hsql://localhost:9001 |
| Active transactions | 0 |
\vert Pending Requests \vert 0 \vert| Read Enabled | true | true | true | true | true | true | true | true | true | true | true | true | true | true | true | true | true | true | true | true | true | true | true | true | true | true | true | true | true | tr
| Write Enabled | true | true | true | true | true | true | true | true | true | true | true | true | true | true | true | true | true | true | true | true | true | true | true | true | true | true | true | true | true | t
| Is Initialized | true |
| Static Schema | false
| Connection Managers | 2
| Total Active Connections | 25
| Total Requests | 10 |
| Total Transactions | 1 |
| Last known checkpoint | <unknown> |
+--------------------------+-----------------------------------+
| Backend Name | db_server_2 |
| Driver | org.hsqldb.jdbcDriver |
| URL | jdbc:hsqldb:hsql://localhost:9002 |
| Active transactions | 0 |
\vert Pending Requests \vert 0 \vert| Read Enabled | true | true | true | true | true | true | true | true | true | true | true | true | true | true | true | true | true | true | true | true | true | true | true | true | true | true | true | true | true | tr
| Write Enabled | true | true | true | true | true | true | true | true | true | true | true | true | true | true | true | true | true | true | true | true | true | true | true | true | true | true | true | true | true | t
| Is Initialized | true |
| Static Schema | false |
| Connection Managers | 2 |
| Total Active Connections | 25
| Total Requests | 10<br>| Total Transactions | 1
| Total Transactions | 1 |
| Last known checkpoint | <unknown> |
   +--------------------------+-----------------------------------+
```
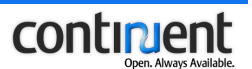

# <span id="page-19-0"></span>5.3 Changing the backend state

The possible states of the backend are described in the following table.

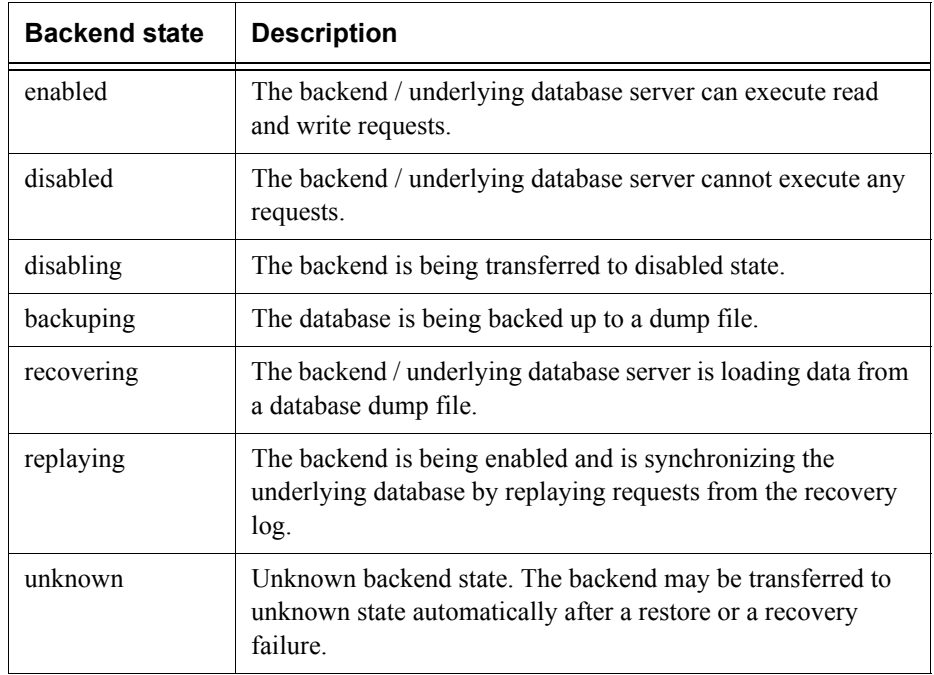

### <span id="page-19-1"></span>5.3.1 Enable a backend

You can enable a backend by executing the enable command if there is a checkpoint in the recovery log that can be used to synchronize the underlying database server.

Note that if you are enabling a failed backend that has no clean shutdown point, you must first restore a database dump to it to ensure database consistency (see *[8.2 Recover from a database server node failure](#page-41-1)* on page 37.)

#### **To enable a backend**

- 1. Go to admin mode.
	- > admin <virtual database name>
	- > <admin username>
	- > <admin password>
- 2. Enable the backend.
	- > enable {<br/>backend name> | \*}

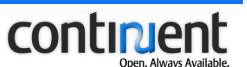

### <span id="page-20-0"></span>5.3.2 Disable a backend

To disable a backend, execute the disable command. When you disable a backend, a checkpoint is recorded to the recovery log so that when the backend is again enabled, the underlying database is synchronized automatically by replaying the missing entries from the recovery log.

#### **To disable a backend**

- 1. Go to admin mode.
	- > admin <virtual database name>
	- > <admin username>
	- > <admin password>
- 2. Disable the backend.

```
> disable {<br/>backend name> | *}
```
# <span id="page-20-1"></span>5.4 Clone a backend

By cloning a backend you can copy the configuration of an existing backend in the current virtual database to create a new backend definition.

After cloning the existing backend, you can activate the new backend by first restoring the database to it from a database dump and then enabling it.

#### **To clone a backend**

- 1. Go to admin mode and enable the use of the expert admin commands.
	- > admin <virtual database name>
	- > <admin username> > <admin password>
	- > expert on
	-

```
2. Clone the backend configuration.
    > clone backend config <br/>backend from> <br/> <br/>backend to> <URL>
    [driverPath=<value>]
```
- 3. Disable the use of the expert admin commands.
	- > expert off
- 4. Restore the database to the new backend from a database dump.
	- > restore backend <backend name> <dump name>
	- > <database username>
	- > <database password>
- 5. Enable the new backend.

```
> enable {<br/>backend name> | *}
```
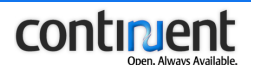

# <span id="page-21-0"></span>6 Database backup management

Backups play an important role in recovering from a hardware or disk failure of a cluster node. Thus, you should back up the database servers on a regular basis. In addition, remember to purge the recovery log to ensure that its size stays below the maximum limit.

We recommend the use of crontab to ensure the cluster is backed up regulary. For example, create a crontab file to:

- 1. back up the database backend(s) of controller1
- 2. purge the recovery log of controller1
- 3. transfer the database dump to controller2
- 4. purge the recovery log of controller2.

See the following sections for more details on the backup management commands. The following instructions assume that you have already started both the controller that you want to manage and the Command Line Console (see section *[2.1 Start the](#page-7-2)  [Command Line Console \(CLC\)](#page-7-2)* on page 3.)

### <span id="page-21-1"></span>6.1 Back up a database server

<span id="page-21-2"></span>To back up a database server and create a database dump of its database, execute the backup command.

When you back up a database server:

- to ensure database consistency, the backend is disabled to prevent incoming client requests to be executed on the database server that is being backed up
- a checkpoint is recorded in the recovery log
- the database server performs the actual backup
- the backend is re-enabled automatically and the missing client requests are replayed starting from the previously recorded checkpoint to synchronize the underlying database.

#### **Note**

For the transfer dump command to work correctly, you must use an identical directory structure for storing dumps in all controllers.

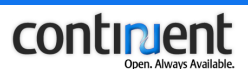

#### **Warning**

If you execute the backup command when there is only one enabled backend available, the CLC warns you that the backup operation will also bring the remaining backend to disabled state for the time of the backup. Thus, the whole cluster will stop serving requests.

#### **To back up a database server**

```
1. Go to admin mode.
```

```
> admin <virtual database name>
```
- > <admin username>
- > <admin password>
- 2. Create a database backup.
	- > backup <br/>backend name> <dump name> <br/> <br/>backuper> <path>
- 3. Enter the database username and password.

```
> <database username>
```
> <database password>

#### **Example**

In this example, the database associated with a backend named backend1 is backed up using the PostgreSQL backuper. The name of the created database dump is myDump.

```
> admin DB1
> admin
> * * * * * * *Ready to administrate virtual database DB1
> backup backend1 myDump postgresql /dumps
> realuser
>*******Backup backend backend1 in dump file myDump
```
# <span id="page-22-0"></span>6.2 Show the available database dumps

To list the available database dumps, execute the show dumps command.

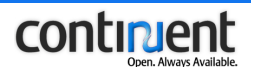

#### **To show the available database dumps**

- 1. Go to admin mode.
	- > admin <virtual database name> > <admin username> > <admin password>
- 2. Execute the show dumps command.

> show dumps

#### **Example**

In this example the virtual database has only one database dump, dump1.

```
> admin vdb_test_install
> admin
>*******Ready to administrate virtual database vdb test install
> show dumps
+-------+------------+--------------+------+------+------ ---+--------+
| Name | Checkpoint | Format | Path | Date | Backend | Tables |
 +-------+------------+--------------+------+------+----------+--------+
| dump1 | Initial_...| PostgreSQL...| /tmp | Tue..| backend_1| *
  +-------+------------+--------------+------+------+----------+--------+
```
# <span id="page-23-0"></span>6.3 Show the available backupers

To output a list of the currently available backupers that can be used to create a database dump, execute the show backupers command.

#### **To show the backupers**

- 1. Go to admin mode.
	- > admin <virtual database name>
	- > <admin username>
	- > <admin password>
- 2. Execute the show backupers command. > show backupers

# <span id="page-23-1"></span>6.4 Restore a database server from a database dump

To restore the database from a database dump file, execute the restore backend command.

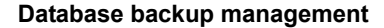

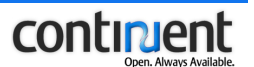

#### **To restore a database server from a database dump**

- 1. Go to admin mode.
	- > admin <virtual database name>
	- > <admin username>
	- > <admin password>
- 2. Execute the restore backend command.
	- > restore backend <br/> <br/>kbackend name> <dump name>
- 3. Enter the database username and password.
	- > <database username>
	- > <database password>

# <span id="page-24-0"></span>6.5 Delete a database dump

By default, executing the delete dump command removes both the dump entry and the actual physical backup file from the file system. To remove just the dump entry on the current controller, use the keepfile option.

#### **To delete an existing database dump**

- 1. Go to admin mode.
	- > admin <virtual database name>
	- > <admin username>
	- > <admin password>
- <span id="page-24-2"></span>2. Execute the delete dump command.
	- > delete dump <dump name> [keepfile]

# <span id="page-24-1"></span>6.6 Transfer a database dump to another controller

With the transfer dump command you can transfer a database dump from one controller to another so that it becomes available on another (remote) controller:

- by default, the data of the dump file is copied to the other controller machine
- with the nocopy option you can specify that the controllers share the dump through a network file system: the dump is made available by sending the dump name and metadata (path, type, date) to the remote controller.

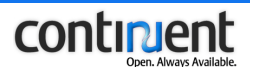

#### **To transfer a database dump**

- 1. Go to admin mode.
	- > admin <virtual database name> > <admin username> > <admin password>
- 2. Execute the transfer dump command.

```
> transfer dump <dump name> <controller IP>:<jmx port> 
[nocopy]
```
#### **Note**

The remote controller to which you transfer the database dump must host the same virtual database for the dump transfer to be successful.

#### **Note**

For the transfer dump command to work correctly, you must use an identical directory structure for storing dumps in all controllers.

# <span id="page-25-0"></span>6.7 Purge the recovery log

To ensure that the size of the recovery log stays below the maximum limit, perform backups and purge the recovery log on a regular basis.

#### **To purge the recovery log**

- 1. Go to admin mode.
	- > admin <virtual database name>
	- > <admin username>
	- > <admin password>
- 2. Execute the purge log command.

> purge log <dump name>

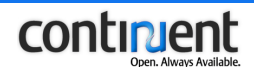

# <span id="page-26-0"></span>6.8 Copy and restore the recovery log to another controller

The recovery log is defined per virtual database and per controller. You can synchronize the recovery log of a remote controller by restoring the recovery log of the current controller to it.

#### **To restore a recovery log to another controller**

- 1. Go to admin mode and enable the use of the expert admin commands.
	- > admin <virtual database name>
	- > <admin username>
	- > <admin password>
	- > expert on
- 2. Execute the restore log command.
	- > restore log <dump name> <controller IP>:<jmx port>

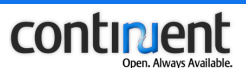

# <span id="page-27-2"></span><span id="page-27-0"></span>7 Cluster maintenance

The following sections provide instructions on how to bring down a cluster node for maintenance, making sure that the database consistency is not compromised. Note that the way this is done depends on:

- the configuration you are using (dedicated/collocated controller configuration)
- whether you need to bring down the whole cluster (all controllers) or whether one of the controllers will remain operational.

Before performing maintenance tasks on a controller node, you must shut down the virtual database(s) and the controller. When the maintenance tasks have been completed, restart the controller as instructed below.

The following instructions show the correct maintenance procedure for a cluster with two controllers.

# <span id="page-27-1"></span>7.1 Guidelines to prevent maintenance failures

Before performing maintenance on the cluster, make sure that:

- for each configured virtual database, you have at least one valid database dump from which to recover in case of a failure
- the dump is available on both controller nodes hosting the virtual database.

#### **To check that there are database dumps available for all virtual databases hosted on the machine to be shut down**

1. Start the CLC.

```
> <install dir>/bin/console.sh
```
- 2. Show the virtual databases hosted by this controller.
	- > show virtualdatabases
- 3. Check that there is a valid database dump available for each virtual database hosted by this controller.
	- > admin <virtual database name>
	- > <admin username>
	- > <admin password>
	- > show dumps
	- If there is no dump available, create it with the backup command (see *[6.1 Back up a database server](#page-21-2)* on page 17).
	- If there is a dump available, move to step 4.

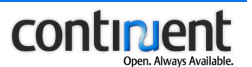

- 4. Check which other controllers host the same virtual database(s) as this controller.
	- > admin <virtual database name>
	- > <admin username>
	- > <admin password>
	- > <show controllers>
- 5. Make sure that the same, valid dump exists on the other controller(s) hosting the same virtual database(s).
	- > <install dir>/bin/console.sh
	- > admin <virtual database name>
	- > <admin username>
	- > <admin password>
	- > show dumps

If not, transfer a valid dump from one controller to another using the transfer dump command (see *[6.6 Transfer a database dump to another controller](#page-24-2)* on [page 20](#page-24-2)).

# <span id="page-28-0"></span>7.2 Perform maintenance on a collocated controller node

In this maintenance scenario, a machine hosting both a controller and a database server (a collocated controller node) is removed from the cluster.

After it has been removed from the cluster:

- the controller node is no longer operational
- the node can be rebooted
- any maintenance operations that do not affect the Sequoia configuration or the database contents can be performed on the node.

#### **Warning**

Bringing down a controller node as instructed here means that there will no longer be high availability for the cluster. If a failure occurs on the other controller node, the whole cluster will become unoperational. In such a case, you must reactivate the virtual database as instructed in sections *Activate the database backend(s) of the first controller* and *Activate the database backend(s) of the second controller* of *Continuent.org Sequoia 3.0 Installation and Configuration Guide*.

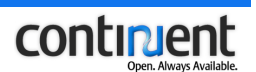

#### **Note**

The following instructions only apply if you are bringing one collocated controller down at a time. If you need to bring both controllers down for maintenance, you must shut them down and bring them up in the respective order: shut down controller1, shut down controller2; restart controller2, restart controller1. See *[Perform](#page-34-0)  [maintenance on the whole cluster \(shut down all controllers\)](#page-34-0)*. This allows the automatic synchronization of the recovery log.

### <span id="page-29-0"></span>7.2.1 Shut down a collocated controller node for maintenance

<span id="page-29-1"></span>To perform a clean shutdown of a collocated controller node, follow the instructions below:

- you must shut down the controller as instructed to allow automatic resynchronization of the database at restart
- if you receive an error while following the instructions, and are unable to bring the node down, force the shutdown of the virtual database (use value 3 for the mode option of the shutdown virtualdatabase command).

#### **Warning**

Forcing the shutdown of the virtual database can compromise database consistency. Before you re-enable the backends hosted by this controller, you must first restore the database from a valid database dump as instructed in *[8.1 Recover from a controller](#page-40-3)  [node failure](#page-40-3)* on page 36.

#### **To shut down a collocated controller node**

- 1. Follow the guidelines in *[7.1 Guidelines to prevent maintenance failures](#page-27-1)* on [page 23](#page-27-1).
- 2. Start the CLC (see *[2.1 Start the Command Line Console \(CLC\)](#page-7-2)* on page 3.) > <install dir>/bin/console.sh
- 3. Shut down the virtual database so that it is no longer accessible on this controller. The CLC prompts you for the administrator username and password.
	- > shutdown virtualdatabase <virtual database name> [<mode>]
	- > <admin username>
	- > <admin password>

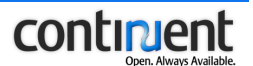

- 4. Shut down the controller. > shutdown
- 5. Quit the CLC. > quit

#### <span id="page-30-0"></span>7.2.2 Restart a collocated controller node after maintenance

<span id="page-30-1"></span>You can restart a collocated controller node as instructed below if it was shut down properly (see *[7.2.1 Shut down a collocated controller node for maintenance](#page-29-0)* on [page 25](#page-29-0)). The database is synchronized automatically by replaying all missing client update requests starting from the checkpoint that was recorded during shutdown.

#### **Warning**

If you need to restart the controller node after a failure, you must follow the instructions in *[8.1 Recover from a controller node failure](#page-40-3)* on page 36.

#### **To restart a collocated controller node after maintenance**

- 1. Start the controller. > <install dir>/bin/controller.sh &
- 2. Start the CLC (see *[2.1 Start the Command Line Console \(CLC\)](#page-7-2)* on page 3.) > <install dir>/bin/console.sh
- 3. Load the virtual database configuration file.

> load virtualdatabase configuration <virtual database config file>

- 4. Go to admin mode.
	- > admin <virtual database name>
	- > <admin username>
	- > <admin password>
- 5. Enable the backend(s).

> enable \*

6. Quit admin mode.

> quit

Quit the console.

> quit

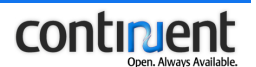

# <span id="page-31-0"></span>7.3 Perform maintenance on a dedicated controller node

If you need to shut down one dedicated controller node, that is, a machine that hosts only the Sequoia controller and no database server(s), you can keep the database servers in operation during the maintenance by transferring the backends used to control them temporarily under the control of another controller node that remains available.

After it has been removed from the cluster:

- the controller node is no longer operational
- the node can be rebooted
- any maintenance operations that do not affect the Sequoia configuration or the database contents can be performed on the node.

#### **Warning**

Bringing down a controller node as instructed here means that there will no longer be high availability for the cluster. If a failure occurs on the other controller node, the whole cluster will become unoperational. In such a case, you must reactivate the virtual database as instructed in sections *Activate the database backend(s) of the first controller* and *Activate the database backend(s) of the second controller* of *Continuent.org Sequoia 3.0 Installation and Configuration Guide*.

#### **Note**

The following instructions only apply if you are bringing one dedicated controller down at a time. If you need to bring both controllers down for maintenance, you must shut them down and bring them up in the respective order: shut down controller1, shut down controller2; restart controller2, restart controller1. See *[Perform](#page-34-0)  [maintenance on the whole cluster \(shut down all controllers\)](#page-34-0)*. This allows the automatic synchronization of the recovery log.

### <span id="page-31-1"></span>7.3.1 Shut down a dedicated controller node for maintenance

<span id="page-31-2"></span>To perform a clean shutdown of a dedicated controller node, follow the instructions below:

- you must shut down the controller as instructed to ensure database consistency
- if you receive an error while following the instructions, and are unable to bring the node down, force the shutdown of the virtual database (use value 3 for the mode option of the shutdown virtualdatabase command).

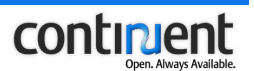

#### **Warning**

Forcing the shutdown of the virtual database can compromise database consistency. Before you re-enable the backends hosted by this controller, you must first restore the database from a valid database dump as instructed in *[8.1 Recover from a controller](#page-40-3)  [node failure](#page-40-3)* on page 36.

#### **To shut down a dedicated controller node**

- 1. Follow the guidelines in *[7.1 Guidelines to prevent maintenance failures](#page-27-1)* on [page 23](#page-27-1).
- 2. Start the CLC (see *[2.1 Start the Command Line Console \(CLC\)](#page-7-2)* on page 3.) > <install dir>/bin/console.sh
- 3. Go to admin mode and enable the use of the expert admin commands.
	- > admin <virtual database name> > <admin username> > <admin password>
	- > expert on
- 4. Tranfer the backend(s) to another active controller. By transferring the database backend(s) you remove the  $\triangle$ DatabaseBackend/ $>$  definitions from the runtime configuration of the virtual database on the current controller.

> transfer backend <br/> <br/>kbackend name> <controller ip>:<jmx port>

5. Disable the use of the expert admin commands.

> expert off

6. Save the modified virtual database configuration by copying it from the output of the show virtualdatabase config command to a text editor. You need to save the empty virtual database configuration file (that is, a virtual database with no backends) so that you can reload it to the controller after the maintenance.

```
> show virtualdatabase config
```
7. Quit admin mode and return to the main menu.

> quit

8. Shut down the virtual database(s) so that it is no longer accessible on this controller. The CLC prompts you for the admin username and password.

```
> shutdown virtualdatabase <virtual database name> [<mode>]
```
- > <admin username>
- > <admin password>
- 9. Repeat steps 3-8 for all virtual databases hosted by this controller.

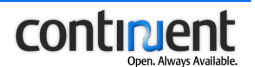

10. Shut down the controller and quit the CLC. > shutdown

```
11. Quit the CLC.
   > quit
```
#### <span id="page-33-0"></span>7.3.2 Restart a dedicated controller node after maintenance

<span id="page-33-1"></span>You can restart a dedicated controller node as instructed below if it was shut down properly (see *[7.3.1 Shut down a dedicated controller node for maintenance](#page-31-1)* on [page 27](#page-31-1)).

#### **Warning**

If you need to restart the controller node after a failure, you must follow the instructions in *[8.1 Recover from a controller node failure](#page-40-3)* on page 36.

After controller maintenance, you must load an empty virtual database configuration file to the controller in order to be able to transfer the database servers back to it. Because each <DatabaseBackend/> definition in a virtual database configuration must be unique, the transfer backend command will fail if you try to add an existing database server to the same virtual database configuration.

#### **To restart a dedicated controller node**

- 1. Restart the controller.
	- > <install dir>/bin/controller.sh &
- 2. Start the CLC (see *[2.1 Start the Command Line Console \(CLC\)](#page-7-2)* on page 3.) > <install dir>/bin/console.sh
- 3. Load the empty virtual database configuration file that you created in *[7.3.1 Shut](#page-31-1)  [down a dedicated controller node for maintenance](#page-31-1)* on page 27 (step 6) to the controller.

> load virtual database configuration <virtual database config file>

- 4. Connect to the other controller where you transferred the backend(s).
- 5. Start the CLC.

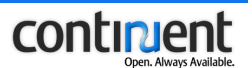

- 6. Go to admin mode and enable the use of the expert admin commands.
	- > admin <virtual database name>
	- > <admin username>
	- > <admin password>
	- > expert on
- 7. Transfer the backend(s) back to the controller where you performed the maintenance.

```
> transfer backend <br/> <br/>kbackend name> <controller ip>:<jmx port>
```
The cluster is now again fully operational, with high availability.

# <span id="page-34-0"></span> 7.4 Perform maintenance on the whole cluster (shut down all controllers)

In this maintenance scenario, both controllers are shut down, thus making the whole cluster unoperational for the time of the maintenance.

After they have been removed from the cluster:

- the controller nodes are no longer operational
- the nodes can be rebooted
- any maintenance operations that do not affect the Sequoia configuration or the database contents can be performed on the nodes.

To bring all controllers down for maintenance, you must shut them down and bring them up in the respective order:

- 1. shut down controller1
- 2. shut down controller2
- 3. restart controller2
- 4. restart controller1.

<span id="page-34-2"></span>This allows the automatic synchronization of the recovery log and ensures database consistency.

### <span id="page-34-1"></span>7.4.1 Shut down both controller nodes for maintenance

To perform a clean shutdown of the controller nodes, follow the instructions below:

- you must shut down the controllers as instructed to ensure database consistency
- if you receive an error while following the instructions, and are unable to bring the node down, force the shutdown of the virtual database (use value 3 for the mode option of the shutdown virtualdatabase command).

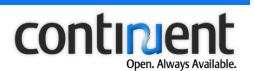

#### **Warning**

Forcing the shutdown of the virtual database can compromise database consistency. Before you re-enable the backends hosted by this controller, you must first restore the database from a valid database dump as instructed in *[8.1 Recover from a controller](#page-40-3)  [node failure](#page-40-3)* on page 36.

If you force the shutdown of the virtual database when only one controller is running, the procedure *[8.1 Recover from a controller node failure](#page-40-3)* on page 36 cannot be applied. You must initialize the whole virtual database as instructed in sections *Activate the database backend(s) of the first controller* and *Activate the database backend(s) of the second controller* of *Continuent.org Sequoia 3.0 Installation and Configuration Guide*.

#### **To shut down both controller nodes**

- 1. Follow the guidelines in *[7.1 Guidelines to prevent maintenance failures](#page-27-1)* on [page 23](#page-27-1).
- 2. On the first controller node (controller1), start the CLC (see *[2.1 Start the](#page-7-2)  [Command Line Console \(CLC\)](#page-7-2)* on page 3.) > <install dir>/bin/console.sh
- 3. Show the virtual databases hosted by this controller.
	- > show virtualdatabases
- 4. Shut down the virtual database so that it is no longer accessible on this controller. The CLC prompts you for the administrator username and password.
	- > shutdown virtualdatabase <virtual database name> [<mode>]
	- > <admin username>
	- > <admin password>
- 5. If the controller hosts several virtual databases, repeat this step for the other virtual databases that were listed by the show virtualdatabases command.
- 6. Shut down the controller (controller1).
	- > shutdown
- 7. Quit the CLC.

> quit
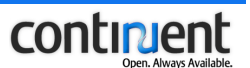

8. Repeat steps 1-6 on the other controller node(s).

The database servers can now be stopped. Note that no data updates must be made while the backends and thus the database servers are not under the control of the controllers. This will break the consistency of the cluster and prevent making a clear restart as described in *[Restart both controller nodes after](#page-36-0)  [maintenance](#page-36-0)*.

# <span id="page-36-0"></span>7.4.2 Restart both controller nodes after maintenance

### **To restart both controller nodes**

- 1. Make sure that the database servers are up and running.
- 2. Start controller2, that is, the controller which you shut down last. > <install dir>/bin/controller.sh
- 3. Start the CLC (see *[2.1 Start the Command Line Console \(CLC\)](#page-7-0)* on page 3.) > <install dir>/bin/console.sh
- 4. Load the virtual database configuration file to controller2.

> load virtual database configuration <virtual database config file>

- 5. Go to admin mode.
	- > admin <virtual database name> > <admin username> > <admin password>
- 6. Enable the backend(s) of controller2.
	- > enable \*
- 7. Exit admin mode.

> quit

- 8. Repeat steps 4 7 for all other virtual databases hosted on controller2.
- 9. Quit the console. > quit
- 10 Start controller1.
- 11. Start the CLC.
- 12. Load the virtual database configuration file to controller1.

```
> load virtual database configuration <virtual database 
config file>
```
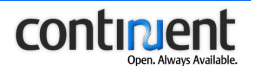

#### 13. Go to admin mode.

```
> admin <virtual database name>
   > <admin username>
   > <admin password>
14. Enable the backend(s) of controller1.
   > enable *
15. Exit admin mode.
   > quit
```
16. Repeat steps 12 - 15 for all other virtual databases hosted on controller1.

# 7.5 Perform maintenance on a database server node

If you need to shut down a machine that only hosts a database server and no controller:

- disable the backend first as instructed below
- if the machine in question hosts backends for several virtual databases, you must disable all backends for all virtual databases on this machine.

When you disable the backend(s), this means that the database server is removed from the cluster control. Disabling a backend also adds a checkpoint to the recovery log. When you re-enable the backend after the maintenance, the database is synchronized automatically by replaying all missing client update requests starting from the checkpoint that was recorded during disabling.

### **Note**

To shut down a machine that hosts both a controller and a database server, follow the instructions in *[7.2 Perform maintenance on a collocated controller node](#page-28-0)* on page 24.

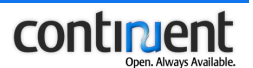

# 7.5.1 Remove a database server from the cluster

### **To remove a database server from the cluster**

1. On the controller that controls the database server node that you want to remove from the cluster, start the CLC (see *[2.1 Start the Command Line Console \(CLC\)](#page-7-0)* [on page 3.](#page-7-0))

```
> <install dir>/bin/console.sh
```
2. List the virtual database(s) hosted by this controller.

```
> show virtualdatabases
```
3. To list the backends belonging to a virtual database, execute the show backends command.

```
> admin <virtual database name>
> <admin username>
> <admin password>
> show backends
```
- 4. Repeat step 3 for all virtual databases whose backend names you want to check (first quit admin mode for the first virtual database.)
- 5. Disable the backends that are used to control the database server that you want to remove from the cluster.
	- > admin <virtual database name> > <admin username> > <admin password>
	- > disable {<br/>backend name> | \*}
- 6. Repeat step 5 for all virtual databases / backends of the database server node.

### 7.5.2 Add a database server node to the cluster

To add a database server node to a cluster, that is, under the control of a controller, follow the instructions below.

### **Note**

These instructions only apply for a node that was properly removed from the cluster by disabling the corresponding backend(s) and that has a clean checkpoint that can be used to replay the missing client update requests. To enable a failed backend for which there is no clean shutdown point recorded in the recovery log, follow the instructions in *[8.2 Recover from a database server node failure](#page-41-0)* on page 37.

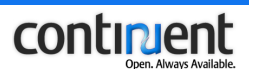

#### **To add a database server node to the cluster**

- 1. Start the CLC (see *[2.1 Start the Command Line Console \(CLC\)](#page-7-0)* on page 3.) > <install dir>/bin/console.sh
- 2. Enable the backend used to control the database server.
	- > admin <virtual database name>
	- > <admin username>
	- > <admin password>
	- > enable {<br/>backend name> | \*}
- 3. Repeat step 2 for all virtual databases / backends of this database server node.

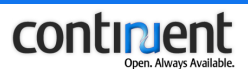

# 8 Failure management

<span id="page-40-0"></span>Follow the instructions in the following sections to recover from a controller node or database node failure or to obtain information for debugging purposes.

# 8.1 Recover from a controller node failure

In a situation where one of the controllers has failed but the other controller is still operational, follow the instructions below to enable the backends.

If both controllers have failed, you must activate the virtual database as instructed in sections *Activate the database backend(s) of the first controller* and *Activate the database backend(s) of the second controller* of *Continuent.org Sequoia 3.0 Installation and Configuration Guide*.

#### **To recover from a controller failure when only one controller has failed**

- 1. Start the failed controller. See *[3.1 Start a controller](#page-10-0)* on page 6.
- 2. Start the CLC. See *[2.1 Start the Command Line Console \(CLC\)](#page-7-0)* on page 3.
- 3. Load the virtual database configuration file.

> load virtual database configuration <virtual database config file>

- 4. Connect to the second controller and go to admin mode.
	- > admin <virtual database name> > <admin username> > <admin password>
- 5. Check that the second controller has a database dump that you can use to restore the node(s).
	- > show dumps
- 6. Copy the database dump to the failed controller.

> transfer dump <dump name> <controller ip>:<jmx port> [nocopy]

- 7. Go to admin mode and enable the use of the expert admin commands. > expert on
- 8. Synchronize the recovery log of the failed controller. > restore log <dump name> <controller ip>:<jmx port>
- 9. Disable the use of the expert admin commands.

> expert off

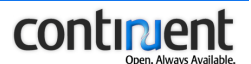

- 10. On the failed controller, go to admin mode.
	- > admin <virtual database name>
	- > <admin username>
	- > <admin password>
- 11. Restore the backend of the failed controller.
	- > restore backend <br/> <br/>backend name> <dump name>
- 12. Enter the database username and password.
	- > <database username>
	- > <database password>
- 13. Enable the backend of the failed controller. Enabling the backend synchronizes the underlying database with the other cluster nodes.

```
> enable {<br/>backend name> | * \rangle
```
<span id="page-41-0"></span>14. If you are using a configuration where there is more than one backend per controller, repeat steps 11-13 for the other backend(s) to activate it.

# 8.2 Recover from a database server node failure

To activate a database server node after a database server failure, you must first restore a dump file to it and then enable it. If you do not have a dump file that you can use to restore the database, create one as instructed in *[6.1 Back up a database server](#page-21-0)* [on page 17.](#page-21-0)

### **To activate a failed database server node**

- 1. Go to admin mode on the controller that hosts the backend you want to enable.
	- > admin <virtual database name>
	- > <admin username>
	- > <admin password>
- 2. Show the available database dump files.
	- > show dumps
- 3. Use a database dump to restore the backend that you want to enable.

> restore backend <br/> <br/>kbackend name> <dump name>

- 4. Enter the database username and password.
	- > <database username>
	- > <database password>
- 5. Enable the backend. Enabling the backend synchronizes the underlying database with the other cluster nodes.

> enable {<br/>backend name>  $| * \}$ 

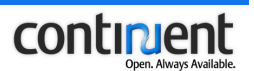

#### **Note**

If the enable command fails, this can be caused by a missing checkpoint in the recovery log. If there is no clean checkpoint in the recovery log, the database server cannot be synchronized by replaying the recovery log entries. In such a case, you must first synchronize the recovery log. See *11.4.6 [restore log](#page-66-0) command* on [page 62](#page-66-0) for more details.

### **Example**

In this example a database is restored using the latest available database dump, myDump. The associated backend, named backend1, is then enabled.

```
> admin DB1
> admin
> ******
Ready to administrate virtual database DB1
> show dumps
+--------+--------------+------------+------+------+----------+--------+
| Name | Checkpoint | Format | Path | Date | Backend | Tables |
+--------+--------------+------------+------+------+----------+--------+
| myDump | disable_... | PostgreSQL| . | Fri..| backend1 | * |
|init...| Init empty...| PostgreSQL| /tmp | Thu..| backend1 | * |
+--------+--------------+------------+------+------+----------+--------+
> restore backend backend1 myDump
> realuser
Restoring backend backend1 with dump myDump
> enable backend1
Enabling backend backend1 from its last known checkpoint
```
# 8.3 Debug Sequoia

Sequoia has a set of debugging commands, the use of which is described in the following sections. Note that these commands must first be enabled from the admin mode using the debug command (see *[2.2 CLC command menus and navigation](#page-7-1)  [commands](#page-7-1)* on page 3.)

# 8.3.1 Show the contents of the recovery log

<span id="page-42-0"></span>To show the contents of the recovery log for debugging purposes, for example, execute the dump recoverylog command. The contents of the recovery log are displayed one screen at a time, allowing you to scroll the output.

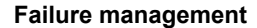

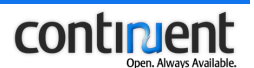

#### **To show the contents of the recovery log**

1. Go to admin mode.

```
> admin <virtual database name>
> <admin username>
```
- > <admin password>
- 2. Enable the use of the debug command set.
	- > debug on
- 3. Show the contents of the recovery log.

> dump recoverylog {[indexes] | [<min> <max>]}

<span id="page-43-0"></span>4. To disable the use of the debug command set, execute the following command. > debug off

# 8.3.2 Show the database schema of a database server

To show the current database schema of a given database server, execute the dump backend schema command.

You can use the dump backend schema command to output the following:

- a list of tables and the locks on these tables
- table columns.

#### **To show the database schema**

- 1. Go to admin mode.
	- > admin <virtual database name>
	- > <admin username>
	- > <admin password>
- 2. Enable the use of the debug command set.
	- > debug on
- 3. Show the database schema.

```
> dump backend schema <backend name> [table name] [/columns]
[/locks]
```
4. To disable the use of the debug command set, execute the following command. > debug off

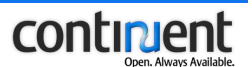

### **Example**

```
> admin myDB
> admin
>
> debug on
> dump backend schema localhost
PUBLIC.DOCUMENT
PUBLIC.PRODUCT
PUBLIC.ADDRESS
PUBLIC.PPOSITION
```
#### **Example**

```
> admin myDB
> admin
>
> debug on
> dump backend schema localhost PUBLIC.PRODUCT /columns /locks
PUBLIC.PRODUCT
    ID
    NAME
    COST
Lock owner transaction id: 112
```
# 8.3.3 Show information about pending requests and transactions

<span id="page-44-0"></span>The request scheduler maintains an ordered list of the pending requests and transactions about to be executed. This allows you to retrieve the information about a request or transaction that may be blocking the controller with the dump scheduler queues and dump request commands:

- The dump scheduler queues command shows a list of all currently pending transactions, read requests, and write requests. It shows the size and contents of these pending queues as a list of IDs.
- The dump request command shows information about a specific request currently pending in the request scheduler queue.

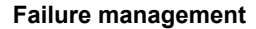

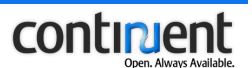

### **To show information about the pending requests and transactions**

- 1. Go to admin mode.
	- > admin <virtual database name>
	- > <admin username>
	- > <admin password>
- 2. Enable the use of the debug command set.

> debug on

- 3. List all pending requests and transactions.
	- > dump scheduler queues
- 4. If you want to view more details about a specific pending request, execute the dump request command.
	- > dump request <request id>
- 5. To disable the use of the debug command set, execute the following command. > debug off

### **Example**

```
> admin myDB
> admin
>
> debug on
> dump scheduler queues
Active transactions: 0
        Transaction id list:
Pending read requests: 1
        Read request id list: 6950
Pending write requests: 1
         Write request id list: 6955
```
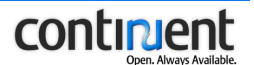

#### **Example**

```
> admin myDB
> admin
>
> debug on
> dump request 6955
Request id: 6955
   query: UPDATE product SET cost=1 WHERE id=1
   login: user
   autocommit: true
   transaction id: 6955
   cacheable status: UNCACHEABLE
   isolation level: TRANSACTION_UNDEFINED
   start time: 1146129922441
   end time: 0
   timeout in seconds: 0
   locked tables:
      PRODUCT
   persistent connection id: 0
    client ip address: /127.0.0.1
```
# 8.3.4 Show the pending requests for a backend

<span id="page-46-0"></span>To show the pending requests for a specific backend for debugging purposes, for example, execute the dump queues command.

#### **To show the request queues**

```
1. Go to admin mode.
```

```
> admin <virtual database name>
> <admin username>
> <admin password>
```
- 2. Enable the use of the debug command set.
	- > debug on
- 3. Show the request queues.
	- > dump queues <backend name>
- 4. To disable the use of the debug command set, execute the following command.

> debug off

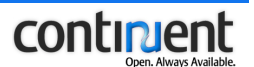

# 8.3.5 Show the request parsing cache configuration and entries

<span id="page-47-0"></span>To show the configuration of the request parsing cache and list its entries (both requests that have been / currently are being parsed), execute the dump parsing cache command.

The request parsing cache:

- maintains a list of requests that have been or are currently being parsed
- allows the direct retrieval of the parsing result for a request that is to be executed several times, thus saving the time of a new unnecessary parsing.

When you execute the dump parsing cache command, the entries in the parsing cache are displayed in the following format.

<unique key>: <request>

Where:

- unique key is generally the request string
- request is a small dump of the request internals.

If the parsing cache dump contains more than 50 entries, the screen will be locked every 50 lines:

- to display the next 50 lines, press  $\langle$  enter>
- to quit the dump parsing cache command, press  $\langle q \rangle$ .

### **To show the request parsing cache**

- 1. Go to admin mode.
	- > admin <virtual database name>
	- > <admin username>
	- > <admin password>
- 2. Enable the use of the debug command set.
	- > debug on
- 3. Execute the dump parsing cache command. > dump parsing cache
- 4. To disable the use of the debug command set, execute the following command.

> debug off

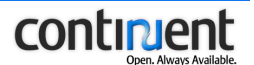

#### **Example**

```
> admin myDB
> admin
>
> debug on
> dump parsing cache
Parsing cache:
        Granularity=TABLE
        Max number of entries=5000
        Background parsing=false
         Case sensitive=false
Cache entries: (unique key: request)
UPDATE product SET cost=885 WHERE id=35: Id=901, query=UPDATE product SET 
cost=885 WHERE id=35, transaction id=899, persistent connection id=0
UPDATE product SET cost=308 WHERE id=8: Id=324, query=UPDATE product SET 
cost=308 WHERE id=8, transaction id=322, persistent connection id=0
UPDATE product SET cost=125 WHERE id=25: Id=141, query=UPDATE product SET 
cost=125 WHERE id=25, transaction id=139, persistent connection id=0
UPDATE product SET cost=25 WHERE id=25: Id=41, query=UPDATE product SET 
cost=25 WHERE id=25, transaction id=39, persistent connection id=0
UPDATE product SET cost=242 WHERE id=42: Id=258, query=UPDATE product SET 
cost=242 WHERE id=42, transaction id=256, persistent connection id=0
UPDATE product SET cost=194 WHERE id=44: Id=210, query=UPDATE product SET 
cost=194 WHERE id=44, transaction id=208, persistent connection id=0
UPDATE product SET cost=458 WHERE id=8: Id=474, query=UPDATE product SET 
cost=458 WHERE id=8, transaction id=472, persistent connection id=0
UPDATE product SET cost=94 WHERE id=44: Id=110, query=UPDATE product SET 
cost=94 WHERE id=44, transaction id=108, persistent connection id=0
UPDATE product SET cost=870 WHERE id=20: Id=886, query=UPDATE product SET 
cost=870 WHERE id=20, transaction id=884, persistent connection id=0
UPDATE product SET name='changed by testExecuteWithUpdate' WHERE id=0: 
Id=1023, query=UPDATE product SET name='changed by testExecuteWithUpdate' 
WHERE id=0, transaction id=1015, persistent connection id=0
Press enter to display next entries, 'q' to stop dump >
```
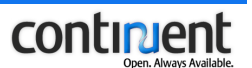

# 8.3.6 Show the request parsing results

<span id="page-49-0"></span>You can use the parse request command to call the Sequoia request parser with a given SQL request and show the expected result of this request parsing. The parsing lists the modifications that would occur on the database if the request was executed.

### **Note**

The execution of the parse request command has no effect on the database. The request is NOT executed, nor added in the parsing cache.

### **To show the request parsing results**

- 1. Go to admin mode.
	- > admin <virtual database name>
	- > <admin username>
	- > <admin password>
- 2. Enable the use of the debug command set.
	- > debug on
- 3. Execute the parse request command. > parse request <sql string>
- 4. To disable the use of the debug command set, execute the following command. > debug off

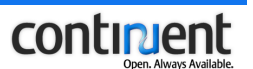

### **Example**

```
myDB(admin) > parse request "update product set cost=12.3 where id=0"
Request parsing results:
         Type=UPDATE
         Unique key=update product set cost=12.3 where id=0
         Locked tables:
                 PRODUCT
         Table involved in write=PRODUCT
         Blocking=true
         Primary key=null!request.update.!
         Alters:
                 AggregateList=false,
                 DatabaseCatalog=false,
                 DatabaseSchema=false,
                 MetadataCache=false,
                 QueryResultCache=true,
                 Something=true,
                 StoredProcedureList=false,
                 UserDefinedTypes=false,
                 Users=false
```
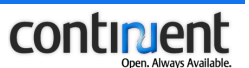

# 9 Logging management

You can control the logging configuration at runtime by modifying the logger configuration file log4j.properties in the config directory.

# 9.1 Show the logging configuration

To show the logging configuration, that is, the contents of the  $log4j$ , properties file, execute the show logging config command.

# 9.2 Change the logging configuration

### **To change the logging configuration**

- 1. Edit the logging configuration file log4j.properties as instructed in sections *[Enable/disable logging or change the logging level](#page-51-0)* and *[Configure the log files to](#page-52-0)  [be created](#page-52-0)*.
- 2. Reload the logging configuration. > reload logging configuration

# <span id="page-51-0"></span>9.2.1 Enable/disable logging or change the logging level

To enable or disable logging, or change the logging level, edit the component's logger definition.

There are five logging levels available:

- DEBUG logs all messages
- INFO logs general level messages about system activities
- WARN logs warnings that are usually generated as a response to faulty command line input
- ERROR logs errors generated by the controller (including request execution failures)
- FATAL logs unexpected, possibly critical events, such as runtime exceptions.

The logging level determines the severity level of the logged events. For example, if the logging level is set to ERROR, only events with the severity level ERROR or FATAL are logged.

If the logging level is set to OFF, logging is disabled for the given component.

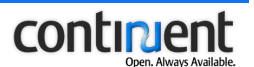

### **Example**

In the example below, debugging is enabled for the controller.

```
# Controller #
log4j.logger.org.continuent.sequoia.controller.core.Controller=DEBUG, 
Console, Filetrace
log4j.additivity.org.continuent.sequoia.controller.core.Controller=false
```
# <span id="page-52-0"></span>9.2.2 Configure the log files to be created

By default, the following two log files are created to the log directory:

- cluster.log
- full\_cluster.log.

You can change the logging configuration to create two additional log files:

- request.log requests received by the controller
- distributed\_request.log execution of distributed requests (requests that must be broadcasted between the controllers).

Set the logging level to the desired value by overwriting the default value OFF:

- to create the request.log file, edit the logger definition of the Requests appender
- to create the distributed\_request.log file, edit the logger definition of the DistributedRequests appender.

### **Example**

In the example below, the logging level of the Requests appender is set to INFO.

```
# To trace requests #
log4j.logger.org.continuent.sequoia.controller.virtualdatabase.
request=INFO, Requests
log4j.additivity.org.continuent.sequoia.controller.virtualdatabase.reque
st=false
```
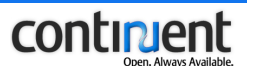

# **Example**

In the example below, the logging level of the DistributedRequests appender is set to DEBUG.

```
# To trace distributed requests #
log4j.logger.org.continuent.sequoia.controller.distributedvirtualdatabas
e.request=DEBUG, DistributedRequests
log4j.additivity.org.continuent.sequoia.controller.distributedvirtualdat
abase.request=false
```
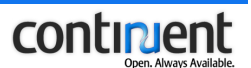

# 10 Sequoia user management

For information on the Sequoia user privileges and how they are configured in the virtual database configuration files, refer to section *Configuring Sequoia usernames and passwords* in *Continuent.org Sequoia 3.0 Installation and Configuration Guide*.

### **Limitations related to Sequoia user management**

Existing virtual usernames ( $v$ Login definitions) should not be removed from the virtual database configuration files for the following reasons:

- The Sequoia recovery log stores information on requests that have successfully executed on the backends.
- The management of the recovery log and the virtual usernames are interrelated: each entry in the recovery log is associated with a virtual username.
- Consequently, if you remove a virtual username ( $v$ Login definition) from the virtual database, the automatic synchronization process when enabling a backend with the enable command may fail because the associated virtual username cannot be found.

Furthermore, each virtual username must be mapped to a database username (rLogin). If you need to remove an rLogin, you should create a new database dump using the backup command to have a consistent copy of the database that can be restored in case of problems.

### **Note**

If an application removes an rLogin using the SQL query DROP USER, the recovery process will not be impacted because the DROP USER query is stored in the recovery log, and can thus be replayed along with the other entries in the recovery log.

Note, however, that if you remove an rLogin, virtual username definitions declared in the virtual database configuration files will no longer reflect the users in the underlying database servers.

# 10.1 Change a virtual database user password

Please refer to your database administration guide for the exact procedure on how to change a user password.

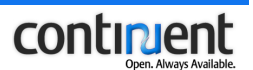

### **To change a virtual database user password**

- 1. Shut down the first controller (controller1). See *[3.2 Shut down a controller](#page-11-0)* [on page 7](#page-11-0) for detailed instructions.
- 2. Open the virtual database configuration file of controller1 in a text editor. Edit the value of the vPassword attribute in the VirtualUser element definition to change the virtual user password. <VirtualUser vLogin="user1" vPassword="**new\_pwd**"/>
- 3. If you also want to change the real database password, edit the corresponding ConnectionManager element definition.

```
<ConnectionManager vLogin="user1" rLogin="realuser"
   rPassword="new_realpwd">
    <VariablePoolConnectionManager initPoolSize="20" 
     minPoolSize="5"
     maxPoolSize="0" idleTimeout="180" waitTimeout="0"/>
</ConnectionManager>
```
- 4. Change the database password on each (disabled and/or enabled) backend hosted by controller1.
- 5. Restart controller1 and load the updated configuration file to it. See *[3.1 Start](#page-10-0)  [a controller](#page-10-0)* on page 6 for detailed instructions.
- 6. Enable the backends of controller1.
- 7. Repeat steps 1-6 for controller2.

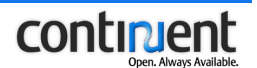

# 11 Command Line Console reference

The following sections list and describe the commands that can be executed using the Sequoia Command Line Console. Possible arguments and options that the command can receive are explained after the command syntax (see also *[2.3 Command syntax](#page-8-0)  notation* [on page 4\)](#page-8-0)

The commands are listed in alphabetical order according to the command menus of the CLC that they belong to. See section *[2.2 CLC command menus and navigation](#page-7-1)  [commands](#page-7-1)* on page 3 for details.

# 11.1 Command Line Console start-up options

You can use the following options when starting the Sequoia Command Line Console with the console.sh script.

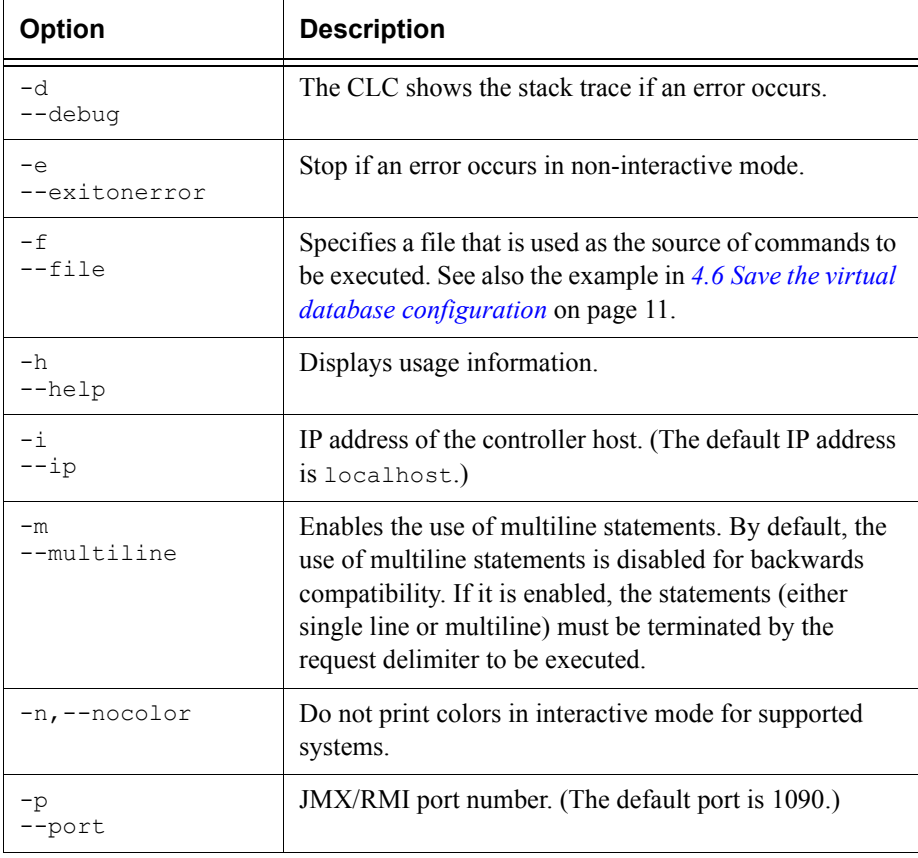

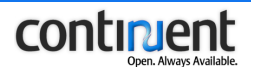

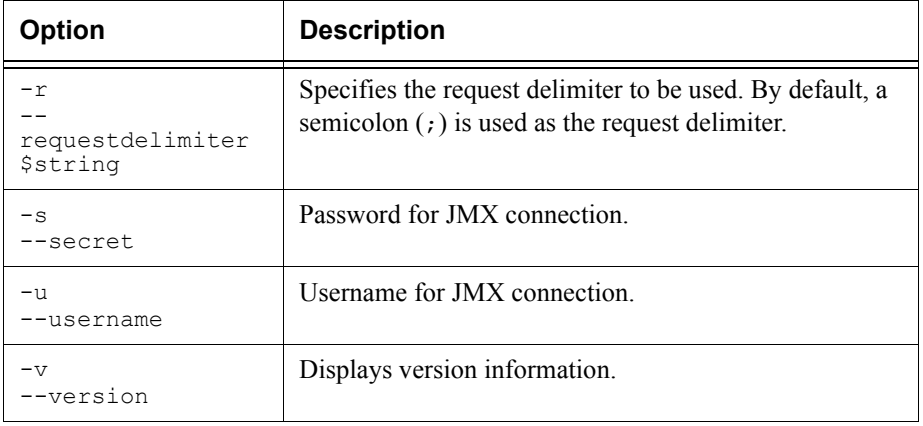

# 11.2 Main menu commands

The following commands can be executed from the main menu of the Sequoia Command Line Console.

# 11.2.1 admin command

The admin command opens admin mode. Note that CLC first prompts you for the administrator username and password. See sections *[2.4 Command Line Console](#page-9-0)  [\(CLC\) user privileges](#page-9-0)* on page 5 and *11.3 admin [mode commands](#page-59-0)* on page 55.

admin <virtual database name>

The virtual database name argument is the name of the virtual database as specified in the virtual database configuration file.

# 11.2.2 load virtualdatabase configuration command

This command loads a virtual database configuration file to the controller being managed.

load virtualdatabase configuration <virtual database config file>

The virtual database config file argument specifies the file path and name of the virtual database configuration file.

# 11.2.3 reload logging configuration command

The reload logging configuration command loads the log4j.properties configuration file to the controller and updates the logging settings.

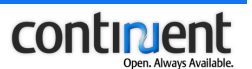

# 11.2.4 save configuration command

This command saves the current controller configuration to an XML file.

save configuration <filename>

The filename argument specifies the file name and path.

# 11.2.5 show controller config command

The show controller config command displays the current controller configuration from the controller.xml file.

# 11.2.6 show logging config command

The show logging config command displays the current logging configuration from the log4j.properties file.

# <span id="page-58-0"></span>11.2.7 show virtualdatabases command

The show virtualdatabases command lists the names of the virtual databases currently hosted by this controller.

### 11.2.8 shutdown command

The shutdown command shuts down the controller currently being managed. Note that the execution of this command fails if the virtual database has not been shut down using the shutdown virtualdatabase command.

# 11.2.9 shutdown virtualdatabase command

This command shuts down a virtual database so that it is no longer accessible on the current controller. Note that client applications can still access this virtual database on the other active controller(s). When executing this command, CLC prompts you for the administrator username and password.

### **Tip**

You can retrieve a list of the virtual databases that are loaded into the current controller with the *[show virtualdatabases](#page-58-0) command*. Similarly, after you shut down a virtual database, it is no longer shown when you execute the show virtualdatabases command.

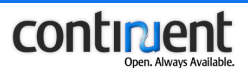

shutdown virtualdatabase <virtual database name> [<mode>]

The virtual database name argument is the name of the virtual database as specified in the virtual database configuration file.

The possible values of the mode option are:

- 1 before shutting down the virtual database, wait until all client connections have been closed
- 2 before shutting down the virtual database, wait until all current transactions have been completed and all persistent connections have been closed
- 3 do not wait until all current transactions have been completed. This option closes all connections and disables the backends without ensuring database consistency, which must be taken into account when enabling the backends.

# 11.2.10sql client command

The sql client command opens the sql client mode, in which you can:

- issue regular SOL statements against the cluster just as with a normal RDBMS client tool
- configure certain SQL parameters, and run transactions and certain SQL scripts (see *11.6 sql client [mode commands](#page-69-0)* on page 65 for details).

See also *[2.2 CLC command menus and navigation commands](#page-7-1)* on page 3.

sql client <sequoia url>

The sequoia url argument is the Sequoia JDBC URL. For more information on the Sequoia URL, see section *Configuring the client application* in *Continuent.org Sequoia 3.0 Installation and Configuration Guide*.

# <span id="page-59-0"></span>11.3 admin mode commands

The following commands can be executed from the admin mode of the Sequoia Command Line Console.

# 11.3.1 backup command

This command creates a backup file from the database associated with a given backend using database dump. When you execute the backup command, CLC will prompt you for the database username and password. See *[6.1 Back up a database](#page-21-0)  server* [on page 17](#page-21-0).

backup <br/>backend name> <dump name> <br/> <br/>backuper> <path>

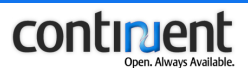

The command arguments and options are:

- backend name name of the backend associated with the database server that will be backed up
- dump name name of the dump file to be created. Note that the backup command will return an error if a database dump by that name already exists.
- backuper backuper that is used to create the database dump
- path file path for the dump file on the controller machine

### **Note**

For the transfer dump command to work correctly, you must use an identical directory structure for storing dumps in all controllers.

### <span id="page-60-0"></span>11.3.2 debug command

The debug command enables or disables the use of the debugging command set.

debug {on | off}

The command arguments are:

- on enables the use of the debugging commands
- off disables the use of the debugging commands.

### **Related topics**

See also the following sections:

- *[2.2 CLC command menus and navigation commands](#page-7-1)* on page 3
- *11.5 debug commands* [on page 63](#page-67-0)

# 11.3.3 enable command

This command changes the backend state to enabled. See *[5.3 Changing the backend](#page-19-0)  state* [on page 15](#page-19-0).

enable {<br/>backend name> | \*}

The command arguments are:

- backend name name of the enabled backend as specified in the virtual database configuration file
- \* enables all backend hosted by the controller that is currently being managed.

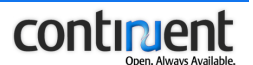

### <span id="page-61-0"></span>11.3.4 expert command

The expert command enables or disables the use of the expert administrator command set. See sections *[2.2 CLC command menus and navigation commands](#page-7-1)* on [page 3](#page-7-1) and *11.4 [expert admin](#page-64-0) commands* on page 60.

expert {on | off}

The command arguments are:

- on enables the use of the expert administrator commands
- off disables the use of the expert administrator commands.

### 11.3.5 delete dump command

This command deletes a database dump. By default, executing the delete dump command removes both the dump entry and the actual physical backup file from the file system.

delete dump <dump name> [keepfile]

The command arguments are:

- dump name specifies the name of the database dump file to be deleted
- keepfile specifies that only the dump entry is to be deleted: the actual dump file will remain on the file system.

### **Note**

If you delete a dump file that has been shared between controllers by using the nocopy option of the *[transfer dump](#page-63-0) command*, the dump file cannot be used on either controller, although the dump entry will remain visible on the associated controller. If you want to just remove the dump entry on one controller, but keep the dump file usable on the associated controller, use the keepfile option.

### 11.3.6 disable command

This command changes the backend state to disabled. See also *[5.3 Changing the](#page-19-0)  [backend state](#page-19-0)* on page 15.

disable {<br/>backend name> | \*}

The command arguments are:

- backend name name of the backend to be disabled as specified in the virtual database configuration file
- \* disables all backends hosted by the controller that is currently being managed.

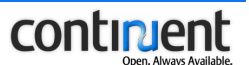

# 11.3.7 initialize command

The initialize command is used to initialize the first backend for a new virtual database that is being activated.

initialize <br/>backend name>

The backend name argument specifies the name of the initialized backend as specified in the virtual database configuration file.

### **Warning**

The initialize command will completely erase the recovery log: all entries in it will be deleted. Use the initialize command only during initial cluster activation after Sequoia installation or to activate the cluster if the whole cluster (all controllers) have failed.

# 11.3.8 purge log command

The purge log command deletes the entries that were recorded in the recovery log before a specific database dump.

purge log <dump name>

The dump name argument specifies the point up to which the recovery log entries are deleted.

### 11.3.9 restore backend command

The restore backend command restores a database to a database server from a database dump file. When you execute the restore backend command, the CLC will prompt you for the database username and password.

restore backend <br/> <br/> <br/>Abackend name> <dump name>

The command arguments are:

- backend name name of the backend associated with the database server where the database dump is restored
- dump name name of the dump file.

# 11.3.10show backend command

The show backend command displays detailed information about the properties and current status of a given backend.

show backend {<br/>backend name> | \*}

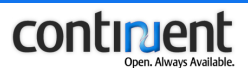

- backend name -the name of the backend as specified in the virtual database configuration file
- \* show information about all backends of this virtual database.

# 11.3.11show backends command

The show backends command lists the backends hosted by the controller that is currently being managed.

# 11.3.12show backupers command

The show backupers command lists the currently available backupers that can be used to create a database backup file.

# 11.3.13show controllers command

The show controllers command lists the names of the controllers hosting the current virtual database.

### 11.3.14show dumps command

The show dumps command displays information about the available database dump files.

# 11.3.15show virtualdatabase config command

The show virtualdatabase config command displays the virtual database configuration for the current controller.

# <span id="page-63-0"></span>11.3.16transfer dump command

With the transfer dump command you can transfer a database dump from one controller to another so that it becomes available on another (remote) controller:

- by default, the data of the dump file is copied to the other controller machine
- with the nocopy option you can specify that the controllers share the dump through a network file system.

transfer dump <dump name> <controller IP>:<jmx port> [nocopy]

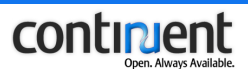

- dump name name of the database dump file
- controller IP IP address of the remote controller where the database dump will be copied to
- jmx port JMX port number (1090 by default) of the remote controller where the database dump will be transferred to
- nocopy indicates the location of the existing dump file to the other controller so that the dump file can be shared through a network file system instead of copying the data to the remote controller.

# <span id="page-64-0"></span>11.4 expert admin commands

The following commands are available from the admin mode of the Command Line Console after you have enabled their use with the expert command (see *11.3.4 expert command* [on page 57.](#page-61-0))

# 11.4.1 clone backend config command

The clone backend config command copies the configuration of a given backend in the current virtual database.

After copying the configuration of an existing backend with the clone backend config command, you can enable the new backend by executing the restore backend and enable commands. See also *[5.4 Clone a backend](#page-20-0)* on page 16.

```
clone backend config <br/>backend from> <br/> <br/> <br/> <br/> <URL>
[driverPath=<value>]
```
The command arguments are:

- backend from name of the backend that is cloned
- backend to name of the new backend
- URL database URL
- driverPath the database driver class name.

### 11.4.2 force checkpoint command

You can use the force checkpoint command when adding to a cluster a database server node that has a consistent copy of the database. Use the force checkpoint command before the enable command to indicate to the controller which database backup is already available on this database server.

force checkpoint <backend name> <checkpoint name>

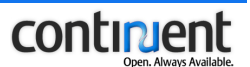

- backend name name of the backend associated with the database server as specified in the virtual database configuration file
- checkpoint name name of a valid checkpoint used to restore the database.

# 11.4.3 force disable command

The force disable command disables a backend without storing any checkpoints in the recovery log.

force disable  $\{\text{<}$ backend name>  $| * \}$ 

The command arguments are:

- backend name name of the disabled backend as specified in the virtual database configuration file
- \* disable all backends hosted by the controller that is currently being managed.

### **Warning**

The database associated with the disabled backend will be in inconsistent state after a force disable operation: when you re-enable the backend, the database cannot be synchronized automatically because there is no checkpoint in the recovery log.

# 11.4.4 force enable command

The force enable command enables a backend without using the recovery log entries to synchronize its database with the other database server nodes in the cluster.

force enable  $\{\text{<}$ backend name>  $| * \}$ 

The command arguments are:

- backend name name of the enabled backend as specified in the virtual database configuration file
- \* enable all backends hosted by the controller that is currently being managed.

#### **Warning**

The database on the enabled server will be in inconsistent state after a force enable operation.

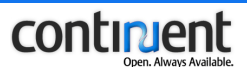

# 11.4.5 force path command

The force path command can be used to update the file path of a previously created database dump file.

force path <dump name> <file path>

The command arguments are:

- dump name name of the dump file
- <span id="page-66-0"></span>• file path - new file path for the dump file.

### 11.4.6 restore log command

The restore log command copies the recovery log from the controller currently being managed to a remote controller. All previous recovery log entries on the remote controller will be deleted.

Use the restore log command to synchronize the virtual database recovery log on a failed controller:

- if a controller fails, no clean shutdown checkpoint can be stored to its recovery log
- because there is no shutdown checkpoint that can be used to automatically synchronize the recovery log of the failed controller, the recovery log of the remaining active controller must be copied to the failed controller using the restore log command.

#### See also *[8.1 Recover from a controller node failure](#page-40-0)* on page 36.

restore log <dump name> <controller IP>:<jmx port>

The command arguments are:

- dump name name of the database backup file
- controller IP IP address of the remote controller where the recovery log will be copied to
- jmx port JMX port number (1090 by default) of the remote controller where the recovery log will be copied to.

# <span id="page-66-1"></span>11.4.7 show checkpoints command

The show checkpoints command displays the checkpoints available in the recovery log. You can use this command for example to check the log id of a specific checkpoint so that you can specify the log id value in the *[dump recoverylog](#page-68-0) [command](#page-68-0)*.

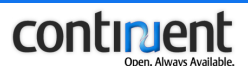

# 11.4.8 transfer backend command

The transfer backend command transfers a backend from the current controller to a remote controller. The backend to be transferred must be in enabled state.

transfer backend <br/> <br/>kbackend name> <controller ip>:<jmx port>

The command arguments are:

- backend name name of the backend to be transferred as specified in the virtual database configuration file
- controller ip IP address of the remote controller where the backend(s) will be transferred to
- jmx port JMX port number (1090 by default) of the remote controller.

#### **Note**

The transfer backend command only changes the runtime configuration: the virtual database configuration files are not updated automatically. If you want to save the new configuration, use the show virtualdatabase config command and create new virtual database configuration files or update the existing ones.

### 11.4.9 truncate log command

The truncate log command deletes all entries in the recovery log before a given checkpoint.

truncate log <checkpoint name>

The checkpoint name argument specifies the checkpoint up to which the recovery log entries are deleted.

# <span id="page-67-0"></span>11.5 debug commands

The following debugging commands are available from the admin mode of the CLC after you have enabled their use with the debug command (see section *11.3.2 [debug](#page-60-0) command* [on page 56](#page-60-0).)

# 11.5.1 dump backend schema command

The dump backend schema command shows the current database schema for a given backend. See also *[8.3.2 Show the database schema of a database server](#page-43-0)* on page 39.

dump backend schema <backend name> [table name] [/columns] [/locks]

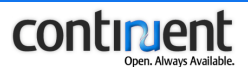

- backend name name of the backend as specified in the virtual database configuration file
- table name restricts the output to only one table, that is, use this option to display the columns and locks in a given table
- /columns outputs all column names
- $\ell$ locks outputs the transaction ID(s) that are currently locking the table(s).

### 11.5.2 dump parsing cache command

The dump parsing cache command shows the configuration of the parsing cache and lists the entries in it, including the requests that have been / are currently being parsed. The contents of the parsing cache are displayed one screen at a time, allowing you to scroll the output.

See also *[8.3.5 Show the request parsing cache configuration and entries](#page-47-0)* on page 43.

### 11.5.3 dump queues command

The dump queues command shows the pending requests for a specific backend. See also *[8.3.4 Show the pending requests for a backend](#page-46-0)* on page 42.

dump queues <br/>backend name>

The backend name argument is the name of the backend as specified in the virtual database configuration file.

# <span id="page-68-0"></span>11.5.4 dump recoverylog command

The dump recoverylog command shows the contents of the recovery log. The contents of the recovery log are displayed one screen at a time, allowing you to scroll the output.

```
dump recoverylog {[indexes] | [<min>] [<max>]}
```
The command arguments are:

- indexes shows the minimum and maximum indexes and the number of entries in the recovery log
- min the minimum index (checkpoint ID) starting from which the contents of the recovery log are shown
- max the maximum index (checkpoint ID) up to which the contents of the recovery log are shown.

See also *[8.3.1 Show the contents of the recovery log](#page-42-0)* on page 38 and *11.4.7 [show](#page-66-1)  [checkpoints](#page-66-1) command* on page 62.

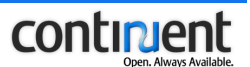

# 11.5.5 dump request command

The dump request command shows detailed information about a specific request currently pending in the request scheduler queue.

dump request <request id>

The request id argument specifies the ID of the request: you can use the *[dump](#page-69-1)  [scheduler queues](#page-69-1) command* to show a list of all pending requests and their IDs. See also *[8.3.3 Show information about pending requests and transactions](#page-44-0)* on page 40.

# <span id="page-69-1"></span>11.5.6 dump scheduler queues command

The dump scheduler queues command shows a list of currently pending:

- transactions
- read requests
- write requests.

See also *[8.3.3 Show information about pending requests and transactions](#page-44-0)* on page 40.

# 11.5.7 parse request command

The parse request command calls the Sequoia request parser with a given SQL request and show the expected result of this request parsing. The parsing lists the modifications that would occur on the database if the request was executed.

See also *[8.3.6 Show the request parsing results](#page-49-0)* on page 45.

# <span id="page-69-0"></span>11.6 sql client mode commands

The sql client mode allows you to interact with the cluster using regular SQL statements, just as with a normal RDBMS client tool.

You can also use the sql client mode to configure certain SQL parameters, and to run transactions and certain SQL scripts. See the following command descriptions for more details.

### **Note**

Command line input other than the commands listed below is interpreted as an SQL statement.

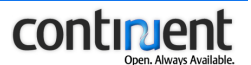

# 11.6.1 begin command

The begin command starts a transaction.

# 11.6.2 commit command

The commit command commits a transaction.

# 11.6.3 fetchsize command

The fetchsize command sets the fetch size value for future statements. fetchsize <number of rows>

# 11.6.4 load command

The load command can be used to execute SQL statements from a file. load <file name>

### 11.6.5 maxrows command

The maxrows command can be used to specify the maximum number of rows to be returned from the database.

maxrows <number of rows>

# 11.6.6 rollback command

The rollback command rolls back a transaction to a given savepoint. rollback <savepoint name>

### 11.6.7 savepoint command

The savepoint command creates a named transaction savepoint. savepoint <savepoint name>

# 11.6.8 setisolation command

The setisolation command can be used to set the connection transaction isolation level.

setisolation <isolation level>

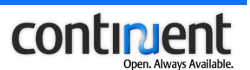

The isolation level can be:

- 0 TRANSACTION\_NONE
- 1 TRANSACTION\_READ\_UNCOMMITTED
- 2 TRANSACTION\_READ\_COMMITTED
- 4 TRANSACTION\_REPEATABLE\_READ
- 8 TRANSACTION\_SERIALIZABLE

# 11.6.9 showtables command

The showtables command displays all tables in the current virtual database.

# 11.6.10timeout command

The timeout command can be used to set the query timeout value. The default value is 60 seconds.

timeout <seconds>